## Excel講座 ニングのスタックスのディスプロンター<br><sub>豊橋技術科学大学 IT活用教育センター<br>2021年11月4日版</sub>

#### 2021年11月4日版

目次

- <sup>7</sup><br>1. Excelの基本<br>2. データの装飾とレイアウト ,<br>2. データの基本<br>2. データの装飾とレイアウト<br>3. 数式と関数 ,<br>1. Excelの基本<br>2. データの装飾とレイアウト<br>3. 数式と関数<br>4. グラフ .<br>1. Excelの基本<br>2. データの装飾とレイアウト<br>3. 数式と関数<br>4. グラフ<br>5. データベースの作成 1. Excelの基本<br>2. データの装飾とレイアウト<br>3. 数式と関数<br>4. グラフ<br>5. データベースの作成<br>6. 印刷 2. データの装飾とレイアウト<br>3. 数式と関数<br>4. グラフ<br>5. データベースの作成<br>6. 印刷
- 
- 
- 
- 

## 1.Excelの基本 目次 Excelの基本 目次<br>1-1 起動<br>1-2 画面構成 Excelの基本 目次<br>1-1 起動<br>1-2 画面構成<br>1-3 シートの切り替え Excelの基本 目次<br>1-1 起動<br>1-2 画面構成<br>1-3 シートの切り替え<br>1-4 セルの指定と文字入力

- 
- 
- 
- |<br>|-1 起動<br>|-2 画面構成<br>|<br>|-3 シートの切り替え<br>|<br>|-6 シートの追加・コピー・削除 1-1 起動<br>1-2 画面構成<br>1-3 シートの切り替え<br>1-4 セルの指定と文字入力<br>1-5 シートの追加・コピー・削除<br>1-6 保存して終了 1-2 画面構成<br>1-3 シートの切り替え<br>1-4 セルの指定と文字入力<br>1-5 シートの追加・コピー・削除<br>1-6 保存して終了
- 

1. Excelの基本<br>1-1 起動

### Excelの<sub>基本</sub><br>1-1 起動<br>1.スタートボタンをクリックし「E<br>2.アイコンをクリックする。 1. スタートボタンをクリックし「Excel」を検索する。 2. アイコンをクリックする。

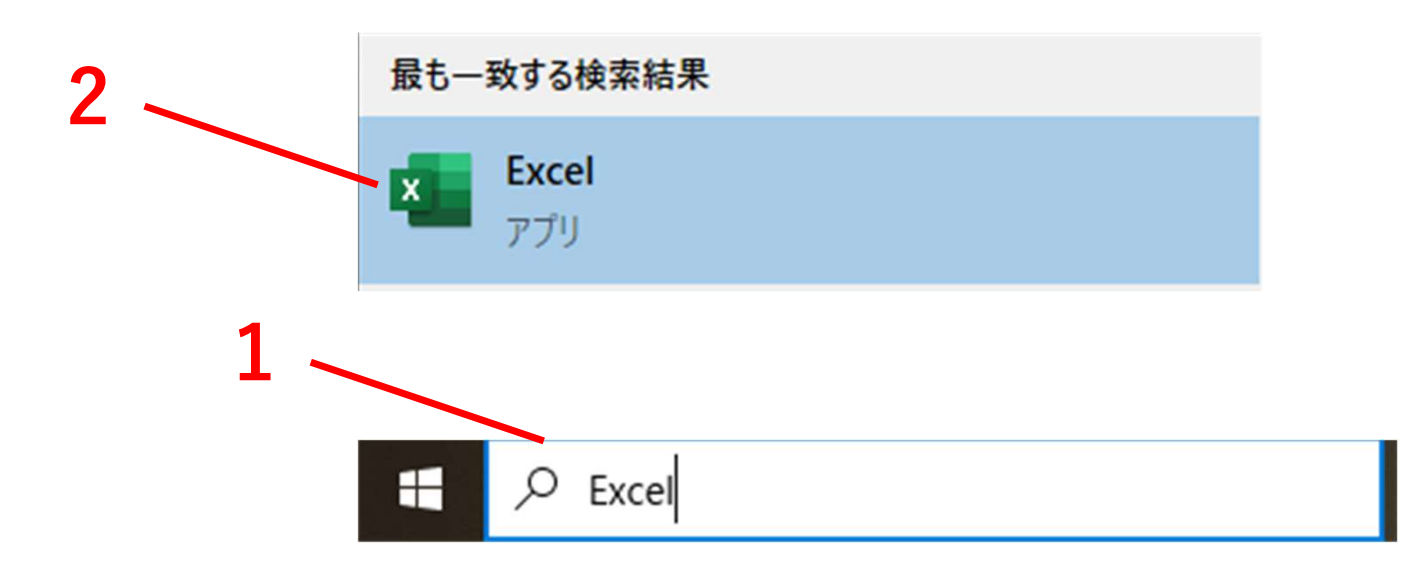

#### 1. Excelの基本<br>1-2 画面構成

- Excelの<sub>基本</sub><br>1-2 画面構成<br>1.新しいファイルを作成する際は[新規<br>2.[空白のブック]をクリックすることで 1. 新しいファイルを作成する際は[新規]をクリックする。 2. [空白のブック]をクリックすることで新しいファイルを作成す ることもできる。
	- 3. 作成済みのファイルを開く際は「開く]をクリックする。

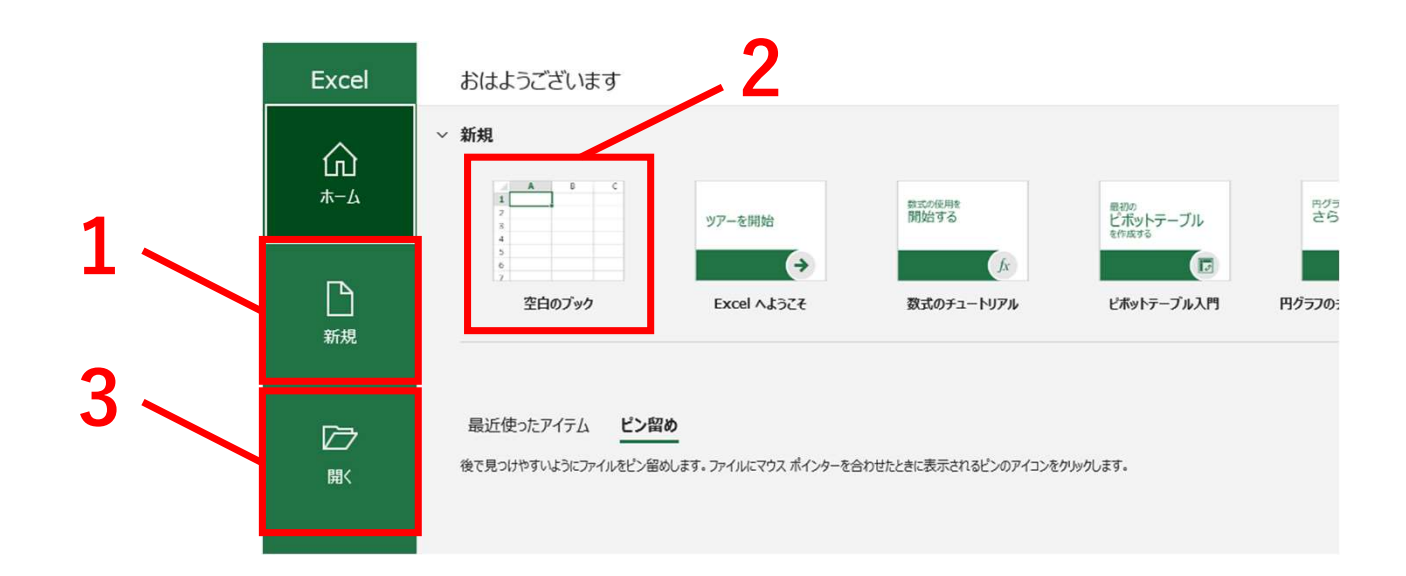

#### 4. [クイックアクセスツールバー]

5. 目的にあった[タブ]をクリックすることでそれに応じた[リボン] が表示される。 6. [リボン]

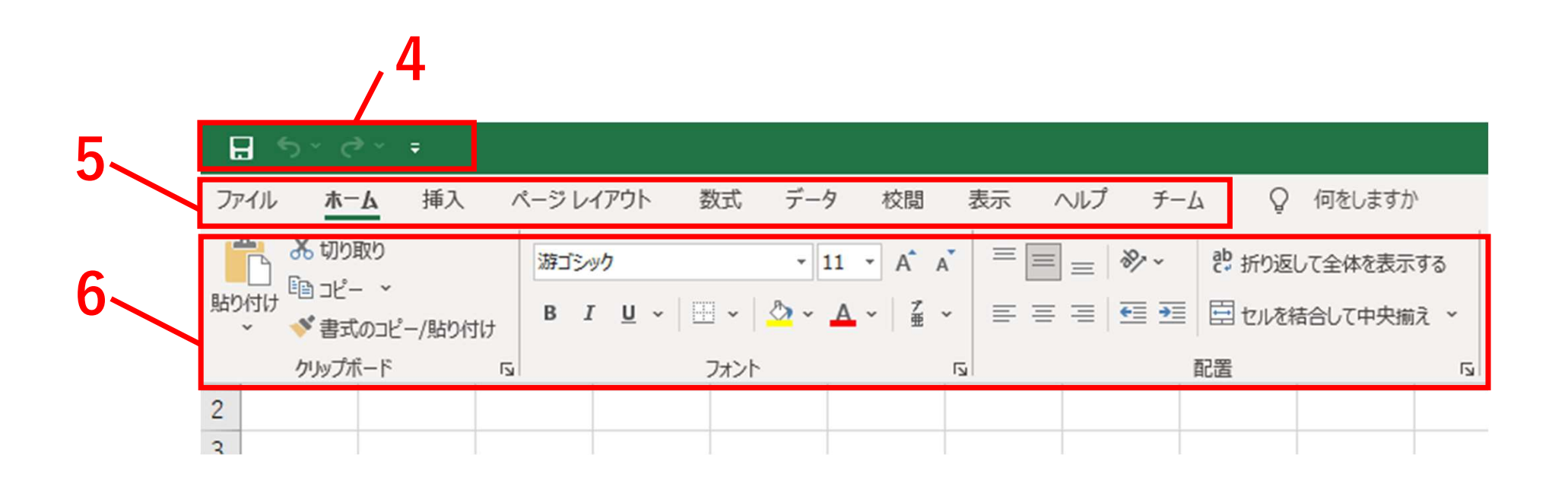

#### 1. Excelの基本<br>- 1-3 シートの切り替え

- Excelの基本<br>1-3 シートの切り替え<br>1.1つのファイルで複数の[シート]を作成するこ<br>2.画面下部にある[タブ]をクリックすることで[氵 1. 1つのファイルで複数の[シート]を作成することができる。
	- 2. 画面下部にある[タブ]をクリックすることで[シート]を切り替 えることができる。
	- 3. キーボード上の[Ctrl] + [PgDn]または[PgUp]を押すことで切 り替えることもできる。

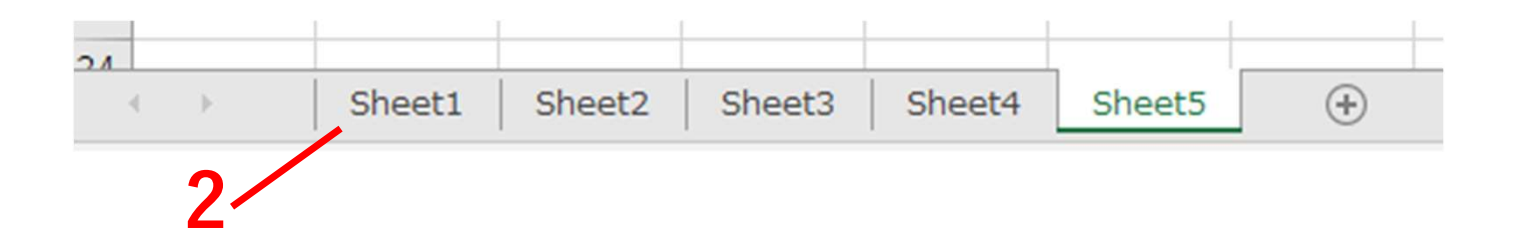

#### 1. Excelの基本<br>1-4 セルの指定と文字列入力

- Excelの基本<br>1-4 セルの指定と文字列入力<br>1.入力したい[セル]をクリックすることで文字列を入力<br>ができる。 1. 入力したい[セル]をクリックすることで文字列を入力すること ができる。
	- 2. 現在入力している[セル]の位置、内容が表示される。

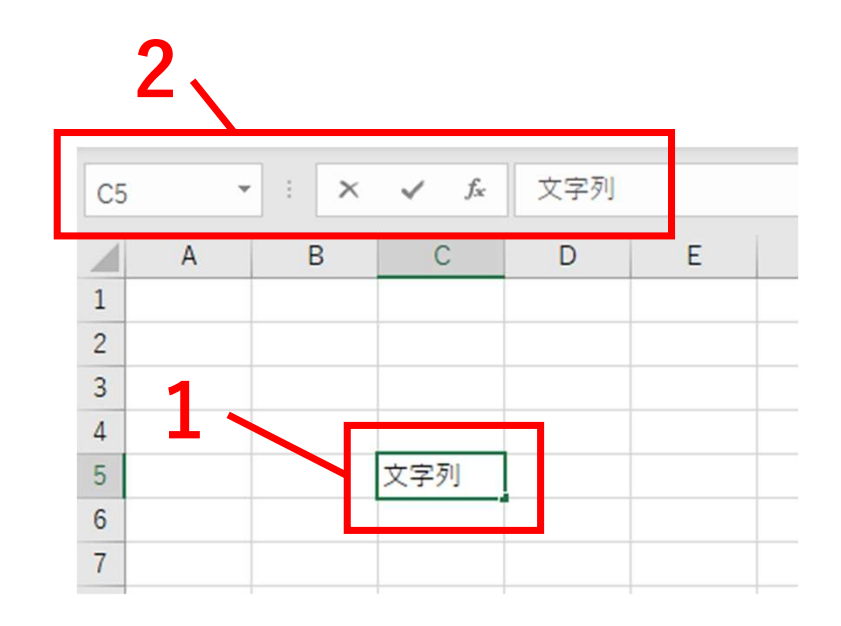

#### 1. Excelの基本<br>- 1-5 シートの追加・コピー・削除

- Excelの基本<br>1-5 シートの追加・コピー・削除<br>1. [+]をクリックすることでシートを追加する。<br>2. [移動またはコピー]をクリックし、コピーしたいシートを 1. [+]をクリックすることでシートを追加する。 2. [移動またはコピー]をクリックし、コピーしたいシートを選択
	- する。 3. [コピーを作成する]を選択し、[OK]をクリックすることでコ ピーを作成する。
	- 4. [削除]をクリックすることでシートを削除する。

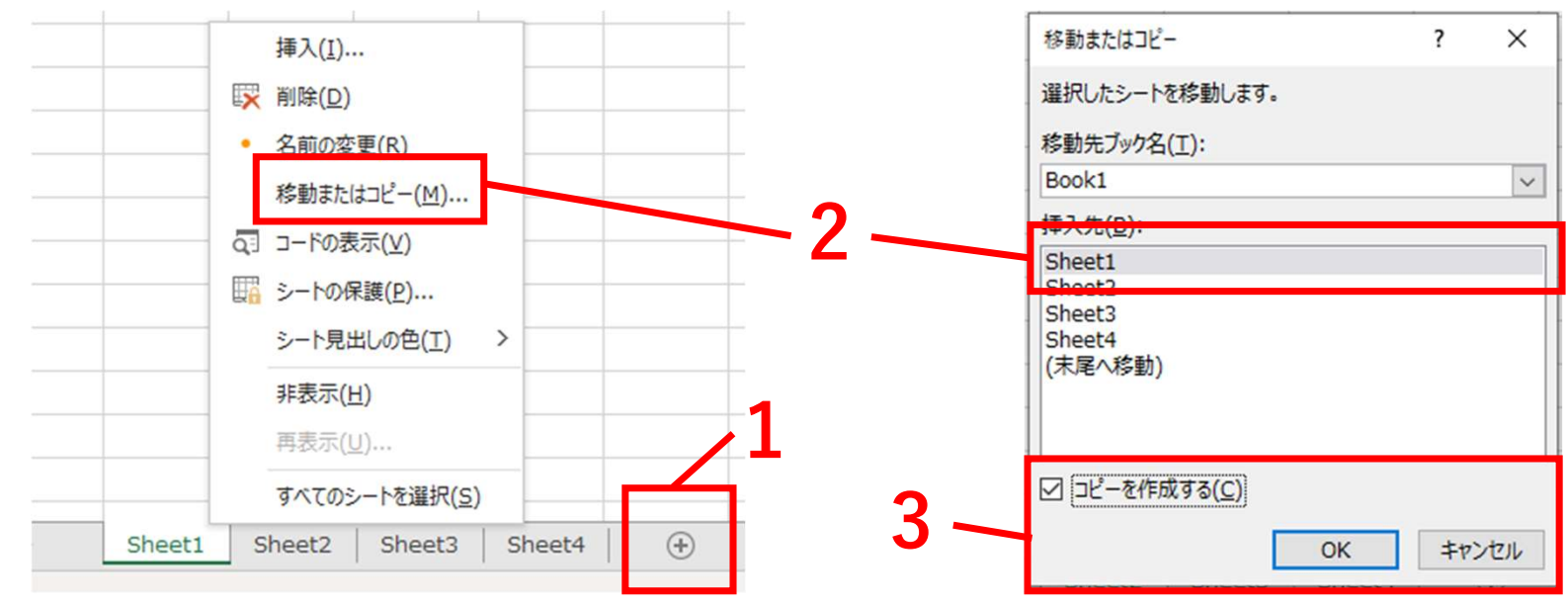

## 2.Excelデータの装飾とレイアウト 目次 Excelデータの装飾とレイアウト 目次<br>2-1 セル幅の変更<br>2-2 文字位置の変更 Excelデータの装飾とレイアウト 目次<br>2-1 セル幅の変更<br>2-2 文字位置の変更<br>2-3 セルの結合 Excelデータの装飾とレイアウト 目<br>2-1 セル幅の変更<br>2-2 文字位置の変更<br>2-3 セルの結合<br>2-4 セルとフォントの色

- 
- 
- 
- 2-1 セル幅の変更<br>2-2 文字位置の変更<br>2-3 セルの結合<br>2-4 セルとフォントの色<br>2-5 罫線
- 

2-1 セル幅の変更<br>2-2 文字位置の変更<br>2-3 セルの結合<br>2-4 セルとフォントの色<br>2-5 罫線<br>2-6 行・列の挿入・削除・表示・非表示 2-2 文字位置の変更<br>2-3 セルの結合<br>2-4 セルとフォントの色<br>2-5 罫線<br>2-6 行・列の挿入・削除・表示・非表示

#### 2. データの装飾とレイアウト<br>2-1 セル幅の変更

<sup>データの装飾とレイアウト</sup><br>2-1 セル幅の変更<br>1.[ホーム]タブの[セル]にて[書式]をクリッ<br>2.[行の高さ]もしくは[列の幅]を選択し、設 1. [ホーム]タブの[セル]にて[書式]をクリックする。

非表示/再表示(U)

 $\rightarrow$ 

- 2. [行の高さ]もしくは[列の幅]を選択し、設定したい値を入力す る。 しゅうしょう
- 3. 列の境界線をドラッグすることでもセル幅を変更することがで きる。

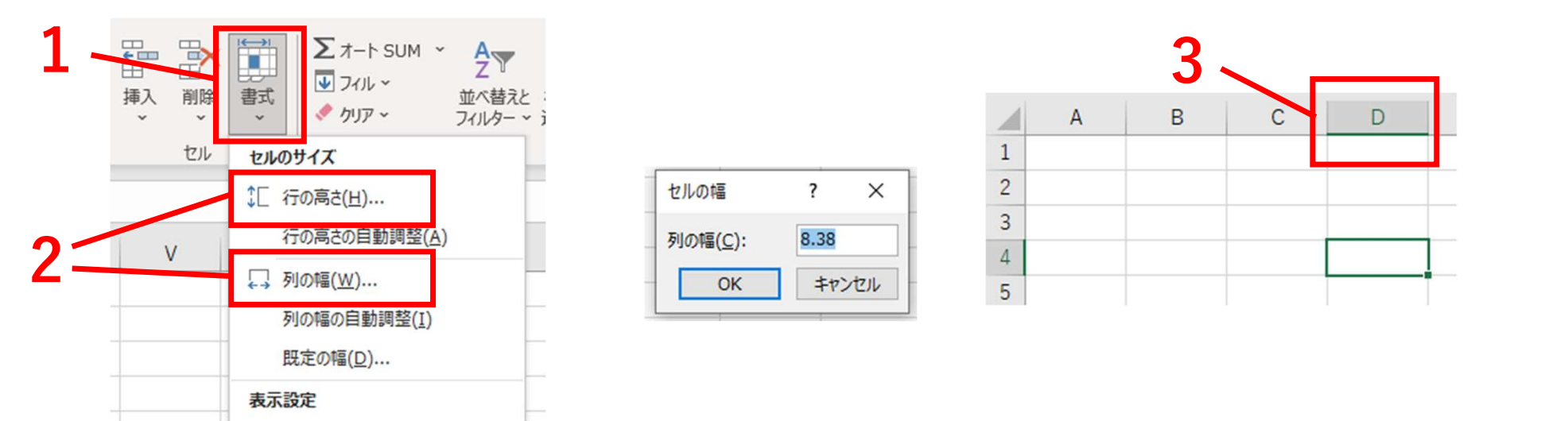

#### 4. [ウィンドウ枠]を固定して表示することができる。

- 5. 固定することでスクロールしても項目の見出しを見ることができ、 セルがどの項目に属するのかを常に確認することができる。
- 6. [表示]タブから[ウィンドウ枠の固定]を選択する。

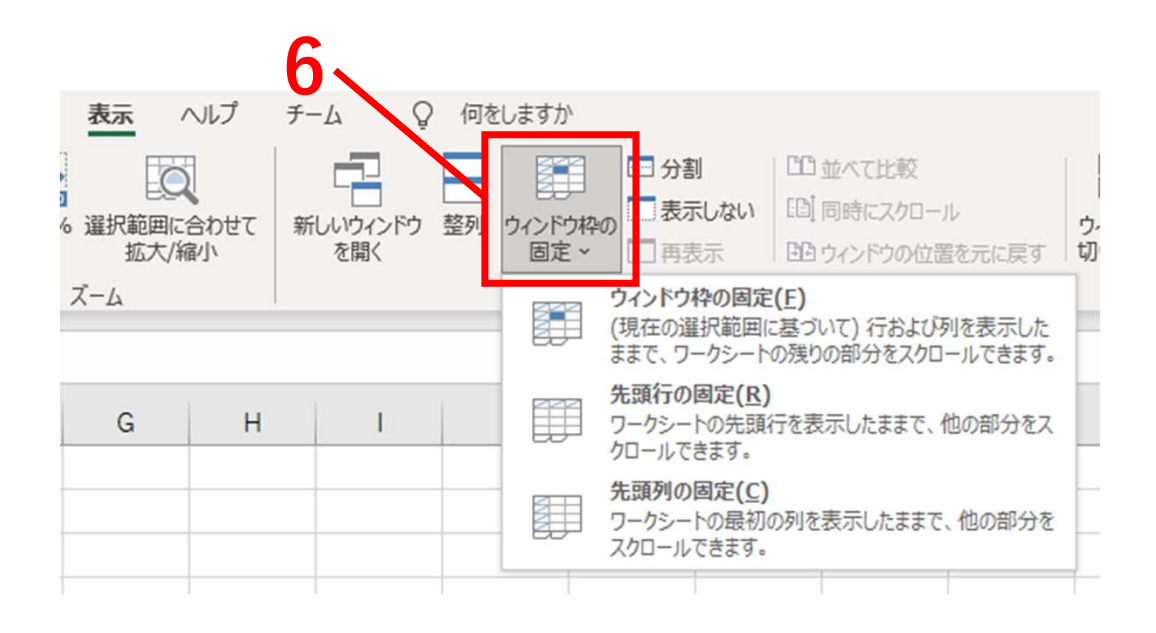

#### 2. データの装飾とレイアウト<br>2-2 文字位置の変更

### <sup>データの装飾とレイアウト</sup><br>2-2 文字位置の変更<br>1. [ホーム]タブにある[配置]にて文字の位置を<br>きる。 1. [ホーム]タブにある[配置]にて文字の位置を変更することがで きる。

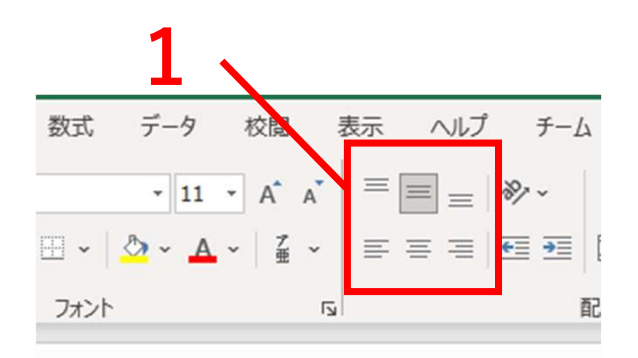

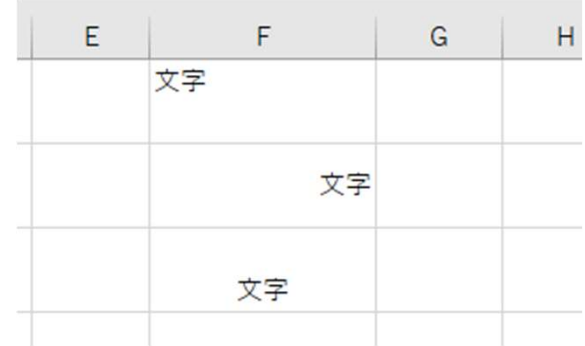

#### 2. データの装飾とレイアウト<br>2-3 セルの結合

- <sup>データの装飾とレイアウト<br>2-3 セルの結合<br>1.複数のセルを結合することができる。<br>2.結合したいセルを選択し、[ホーム]タフ</sup> 1. 複数のセルを結合することができる。
	- 2. 結合したいセルを選択し、「ホーム]タブから「セルを結合して 中央揃え]を選択する。
	- 3. [セルの結合]をクリックする。

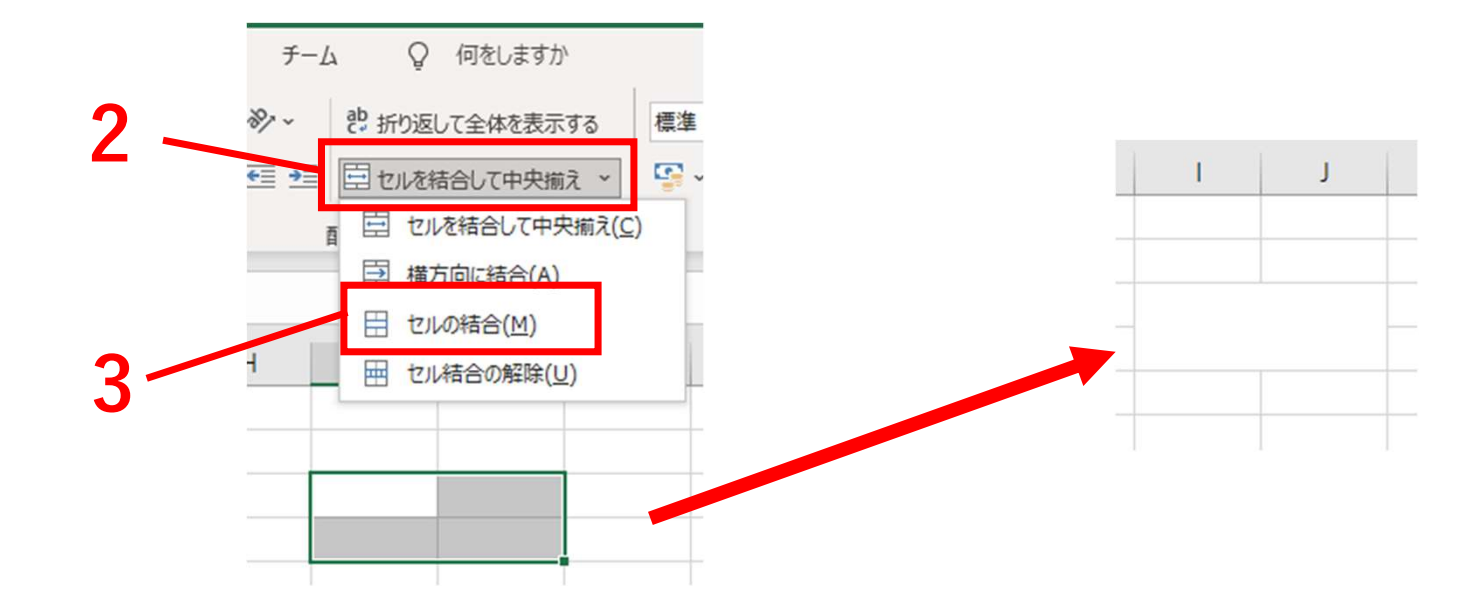

#### 2. データの装飾とレイアウト<br>2-4 セルとフォントの色

- <sup>データの装飾とレイアウト</sup><br>2-4 セルとフォントの色<br>1.色を変えたいセルを選択し、[ホーム]タブから[塗<br>色]を選択する。 1. 色を変えたいセルを選択し、[ホーム]タブから[塗りつぶしの 色]を選択する。
	- 2. 色を変えたい文字が含まれているセルを選択し、[ホーム]タブ から[フォントの色]を選択する。

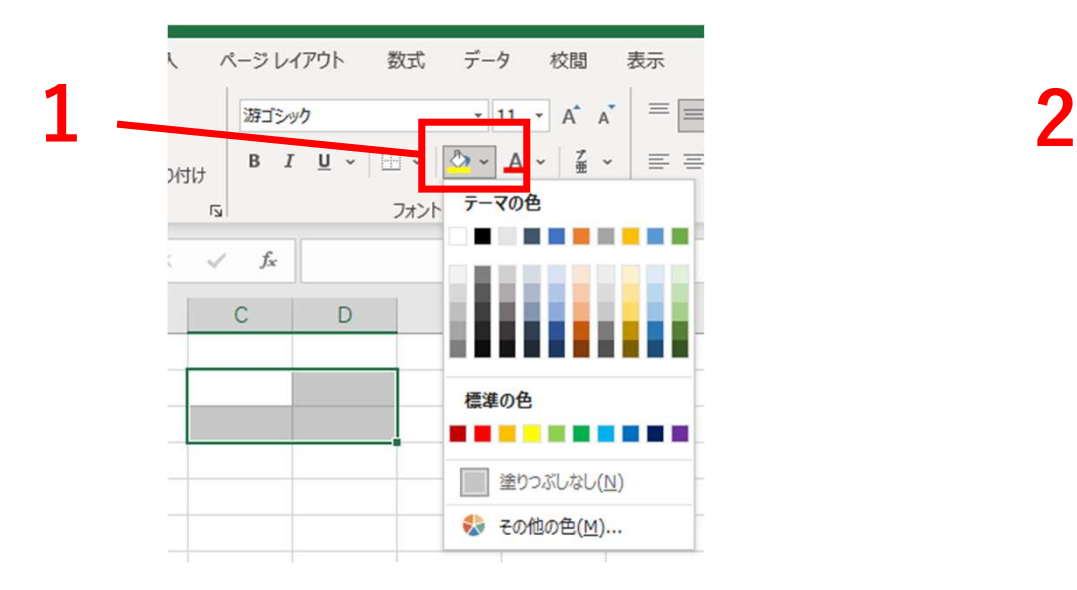

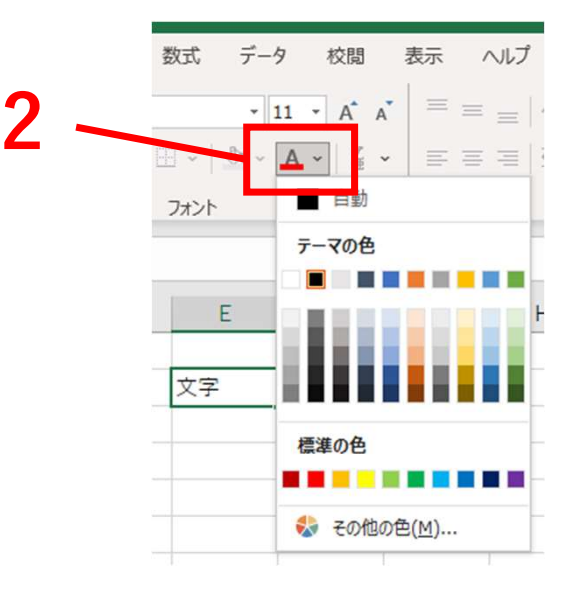

## 2. データの装飾とレイアウト<br>2-5 罫線 <sup>データの装飾とレイアウト<br>2-5 罫線<br>1.表を作成する際に罫線を設定す<sup>;</sup><br>2.罫線を追加したいセルを選択し、</sup>

- 1. 表を作成する際に罫線を設定することができる。
- 2. 罫線を追加したいセルを選択し、[ホーム]タブから[罫線]を選 択する。
- 3. 必要な罫線を選択する。

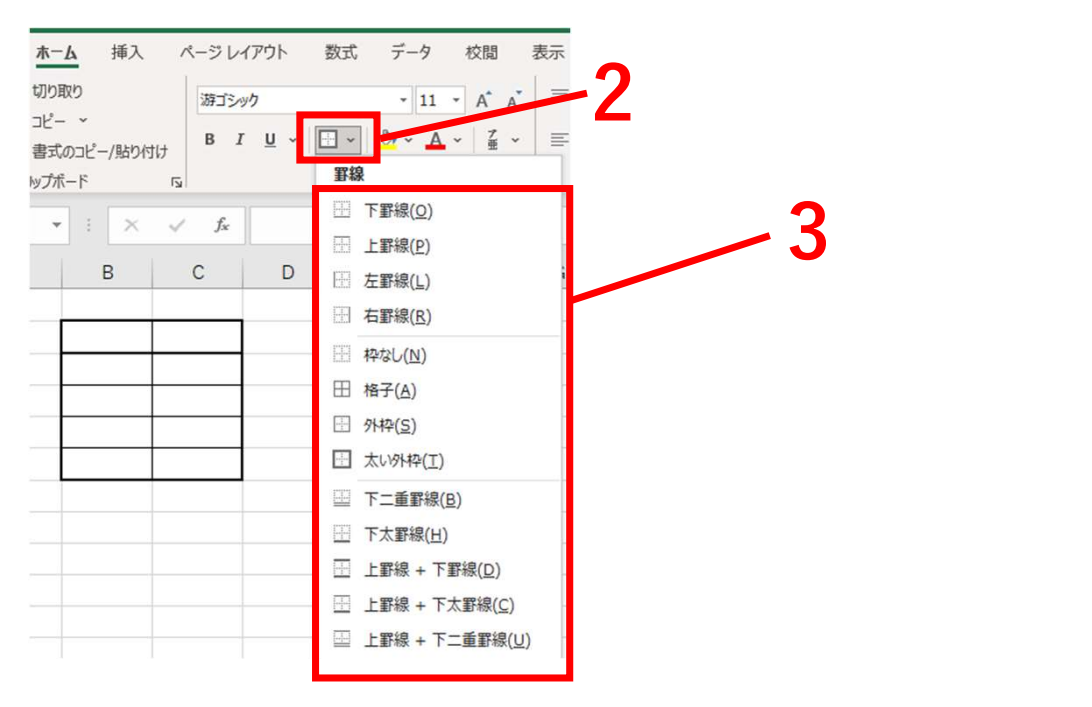

## 2. データの装飾とレイアウト<br>- 2-6 行・列の挿入・削除・表示・非表示 <sup>データの装飾とレイアウト</sup><br>2-6 行・列の挿入・削除・表示・非表示<br>1.行または列を挿入したい位置のセルを右クリックする。<br>2.[挿入]をクリックする。

- 1. 行または列を挿入したい位置のセルを右クリックする。
- 2. [挿入]をクリックする。
- 3. 挿入したい方向を選択し、[OK]をクリックする。

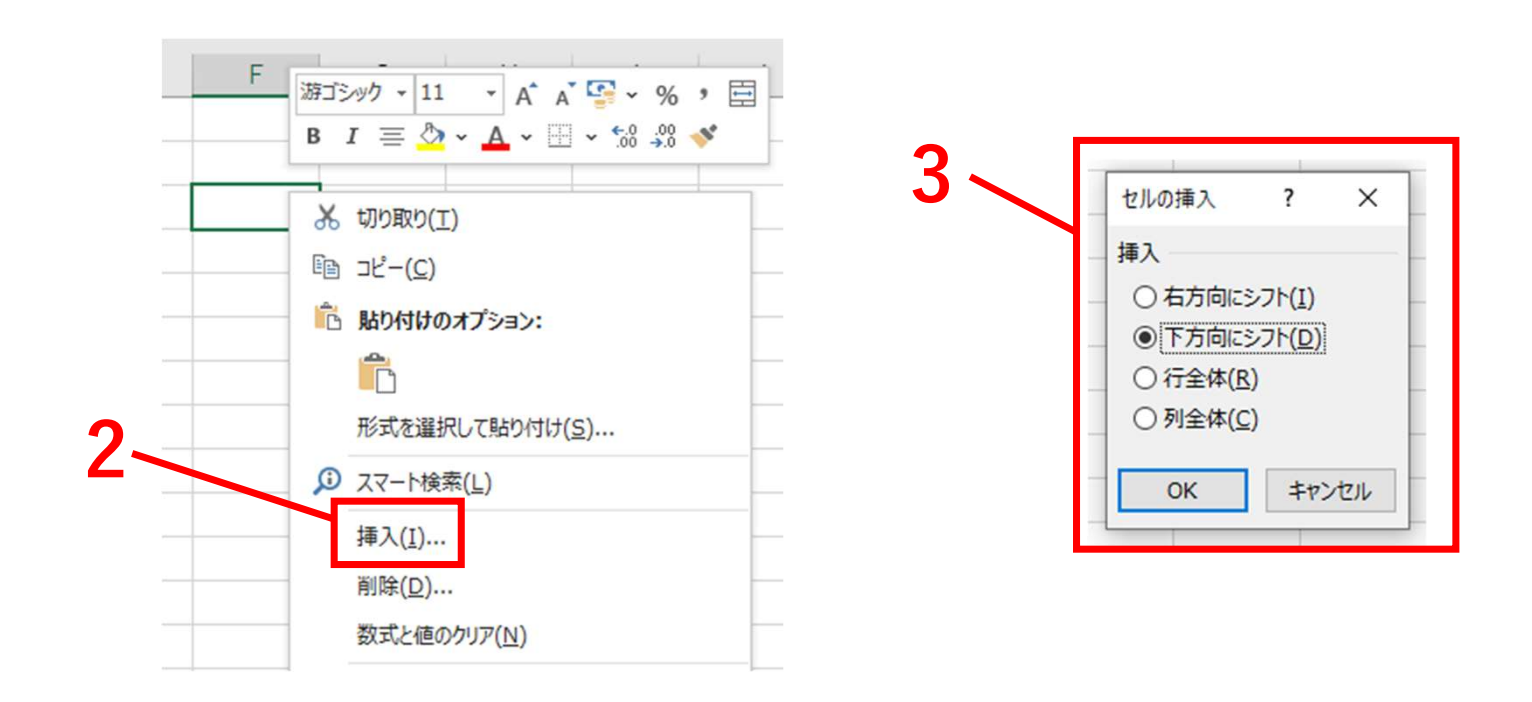

#### 4. 行または列を削除したい位置のセルを右クリックする。

- 5. [削除]をクリックする。
- 6. 削除後の方向を選択し、[OK]をクリックする。

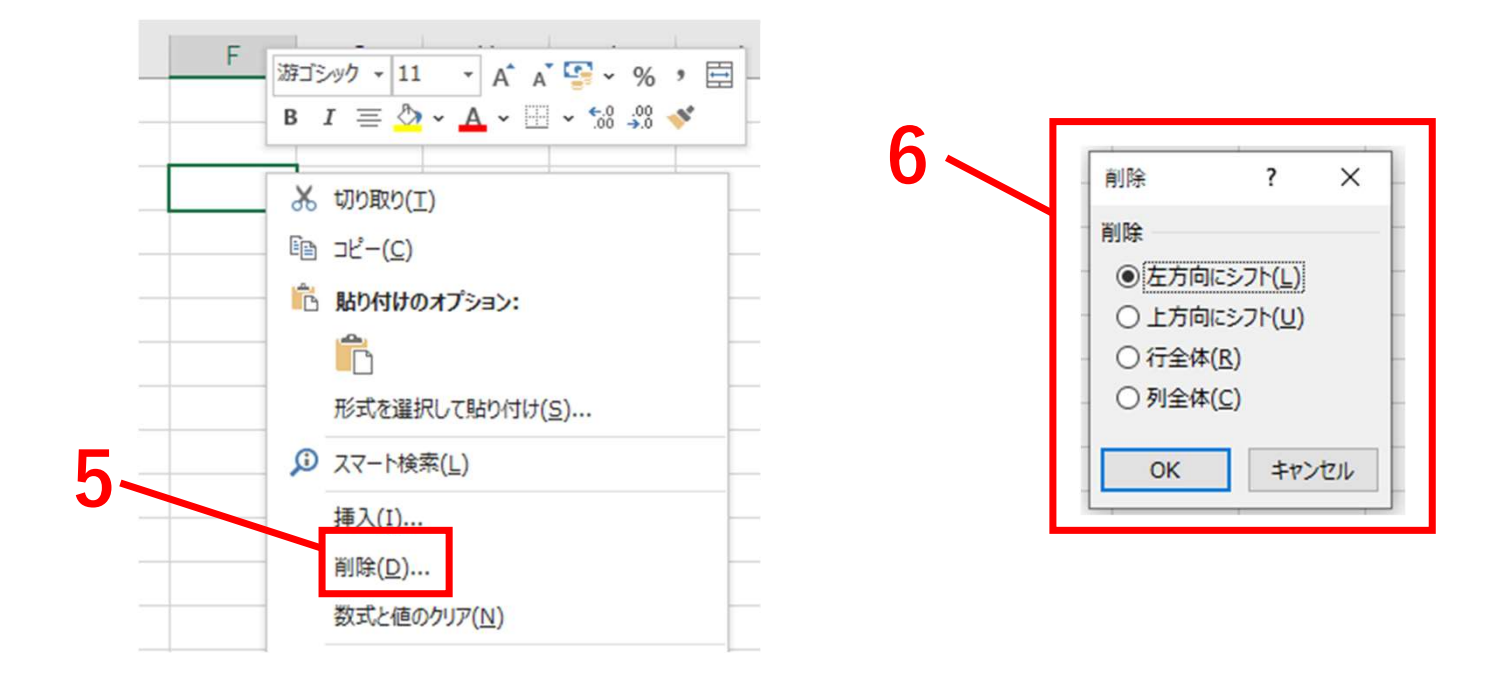

#### 7. 非表示にしたい行または列を右クリックする。

- 8. [非表示]をクリックする。
- 9. [再表示]をクリックすることで再度表示することができる。

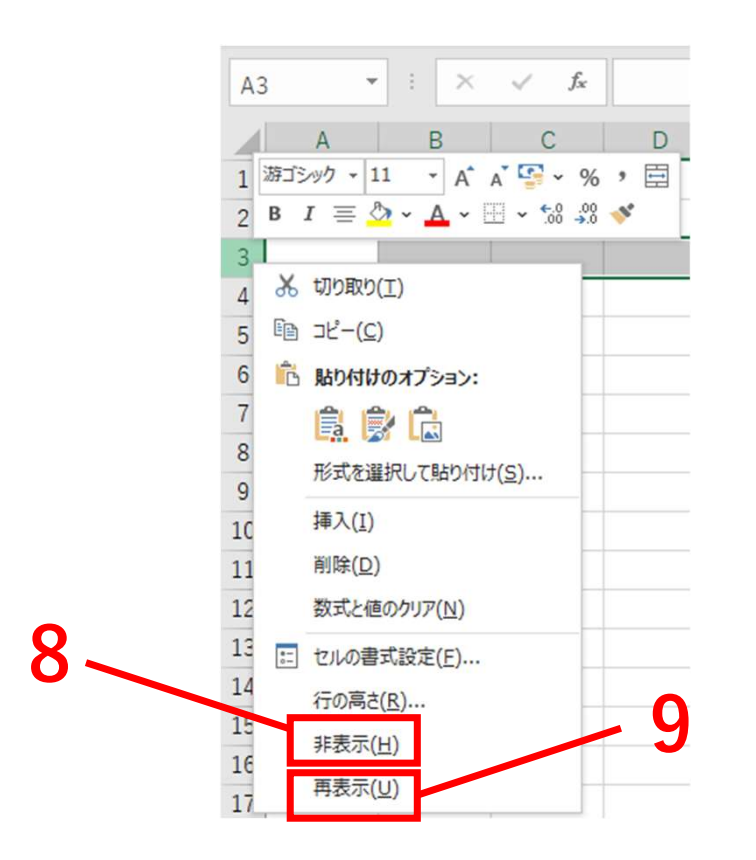

# 3.数式と関数 目次

- 3-1 四則演算 3-7 ROUNDUP
- 3-2 SUM 3-8 IF
- 3-3 AVERAGE
- 3-4 MAX
- 3-5 MIN
- 3-6 ROUND
- 3-9 COUNTIF 3-10 STDEV.P
- 3-11 数式のコピー

#### 3. 数式と関数<br>3-1 四則演算

- <sub>数式と関数</sub><br>3-1 四則演算<br>1. セル内に数式を入力することで、様*\** 1. セル内に数式を入力することで、様々な計算を行うことができ る。
	- 2. 計算結果を表示させるセルに「=」を入力する。
	- 3. 四則演算を行いたい値が入力されているセルをクリックする。
	- 4. 行いたい計算に応じて演算記号「+」「-」「\*」「/」を入力す  $\delta$  or  $\delta$  or  $\delta$
	- 5. 「Enter」をクリックすることで計算結果が表示される。

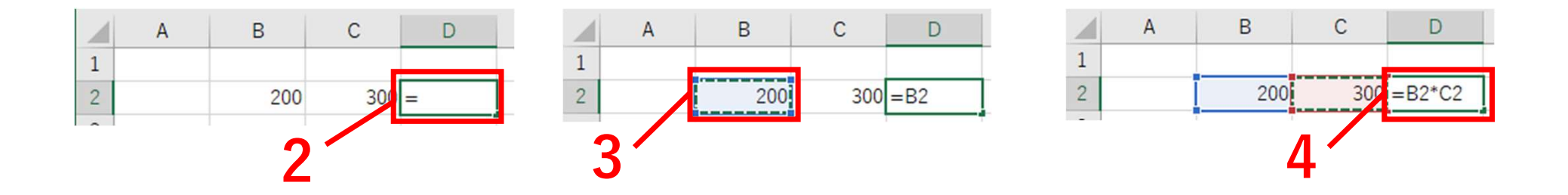

#### 3. 数式と関数<br>3-2 SUM

- <sub>数式と関数</sub><br>3-2 SUM<br>1. 数値の合計を求めることがで<br>2. 「=SUM()」をセルに入力する 1. 数値の合計を求めることができる。
	- 2. 「=SUM()」をセルに入力する。
	- 3. 合計を求めたい範囲のセルを選択もしくは「C3:C6」のように セル範囲を指定する。
	- 4. 「Enter」をクリックすることで計算結果が表示される。

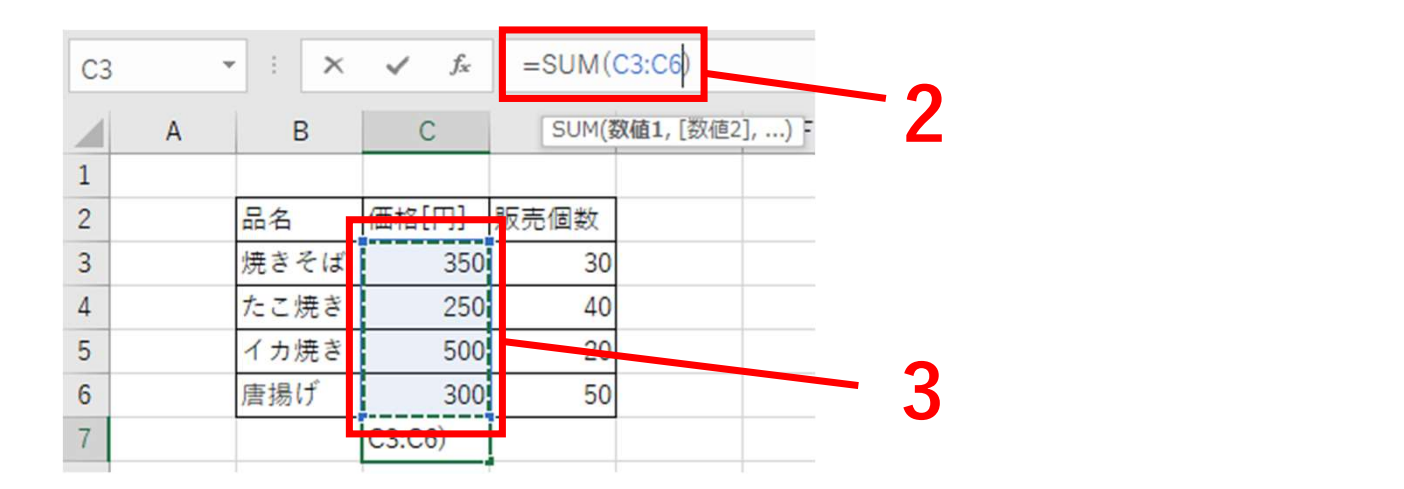

#### 3. 数式と関数<br>3-3 AVERAGE

- <sub>数式と関数</sub><br>3-3 AVERAGE<br>1.数値の平均を求めることがで:<br>2.「=AVERAGE()」をセルに入 1. 数値の平均を求めることができる。
	- 2. 「=AVERAGE()」をセルに入力する。
	- 3. 平均を求めたい範囲のセルを選択もしくは「C3:C6」のように セル範囲を指定する。
	- 4. 「Enter」をクリックすることで計算結果が表示される。

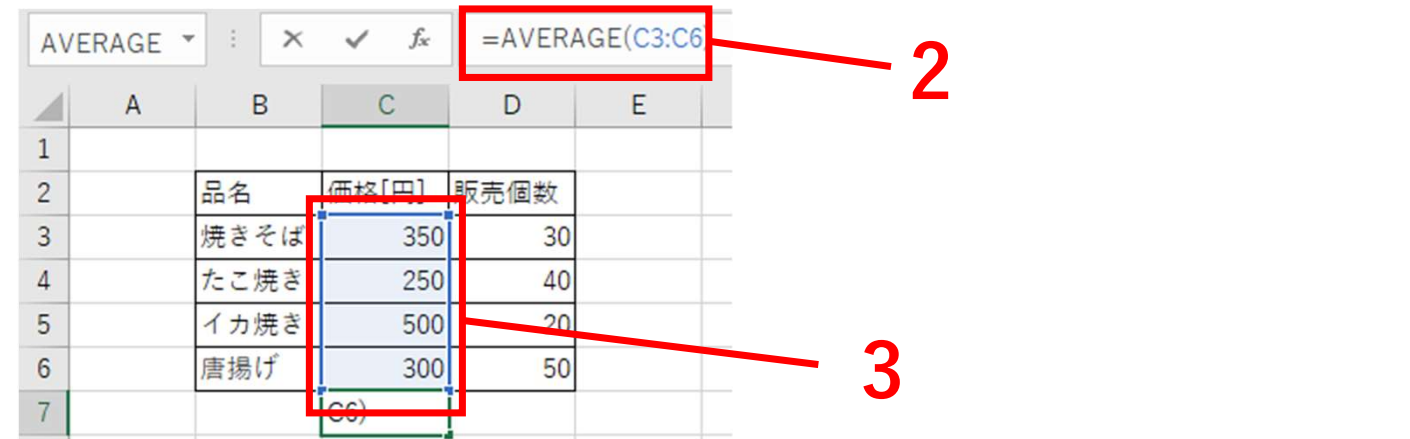

- <sub>数式と関数</sub><br>3-4 MAX<br>1. 選択したセル内の最大値求め<sup>;</sup><br>2. 「=MAX()」をセルに入力する 1. 選択したセル内の最大値求めることができる。
	- 2. 「=MAX()」をセルに入力する。
	- 3. 最大値を求めたい範囲のセルを選択もしくは「C3:C6」のよう にセル範囲を指定する。
	- 4. 「Enter」をクリックすることで計算結果が表示される。

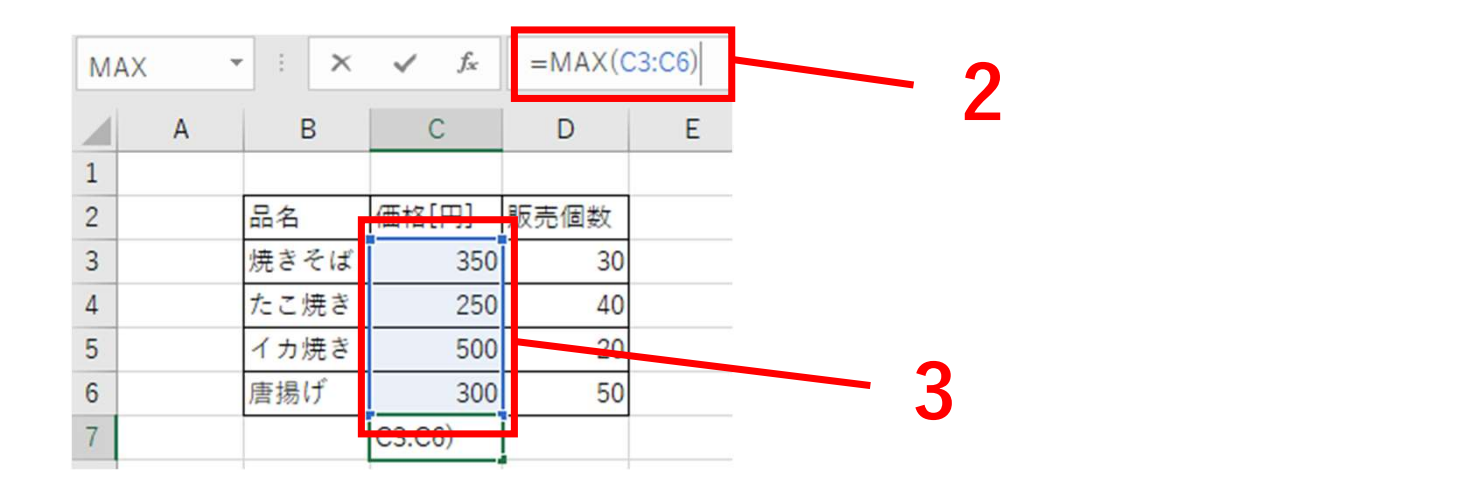

- <sub>数式と関数</sub><br>3-5 MIN<br>1. 選択したセル内の最小値求め<sup>;</sup><br>2. 「=MIN()」をセルに入力する 1. 選択したセル内の最小値求めることができる。
	- 2. 「=MIN()」をセルに入力する。
	- 3. 最大値を求めたい範囲のセルを選択もしくは「C3:C6」のよう にセル範囲を指定する。
	- 4. 「Enter」をクリックすることで計算結果が表示される。

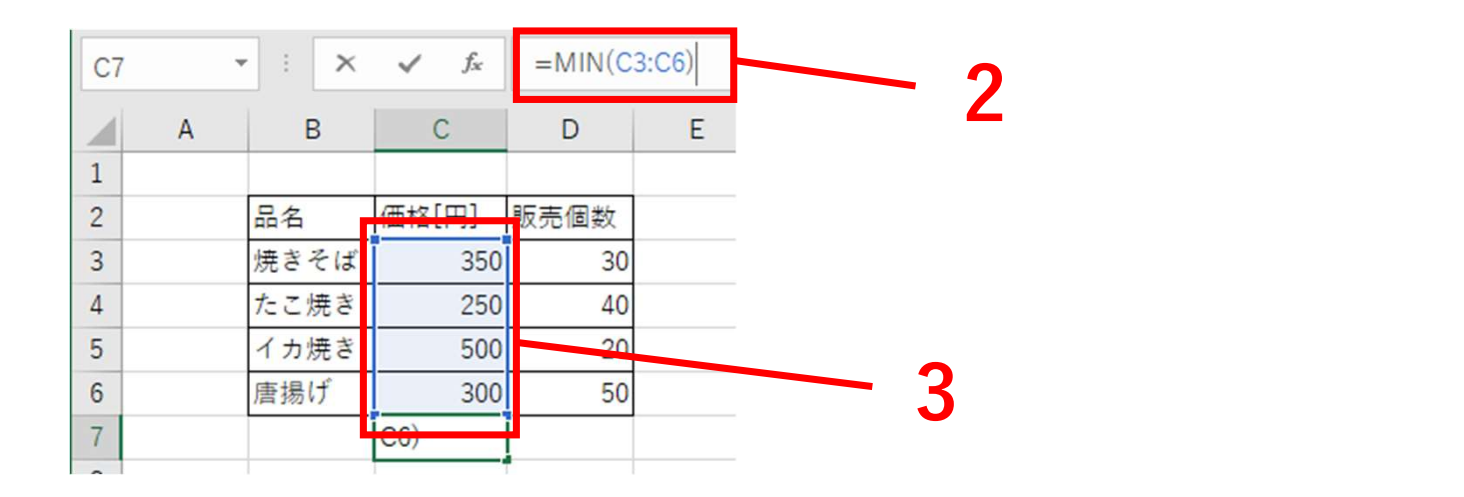

- <sub>数式と関数</sub><br>3-6 ROUND<br>1.数値を四捨五入して指定した材<br>2.=ROUND()をセルに入力する。 1. 数値を四捨五入して指定した桁数にすることができる。
	- 2. =ROUND()をセルに入力する。
	- 3. =ROUND(B2,2)のように1つ目の引数に四捨五入したいセル、 2つ目の引数に桁数を指定する。
	- 4. 「Enter」をクリックすることで計算結果が表示される。

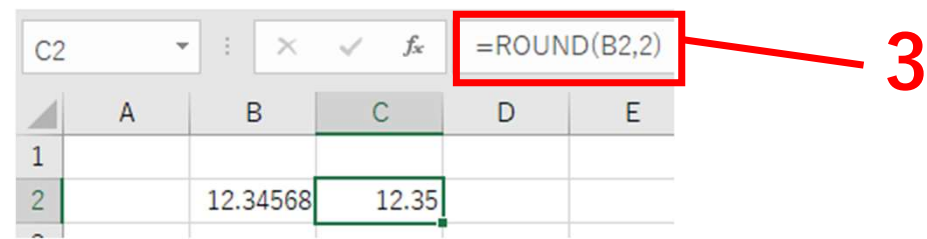

#### 3. 数式と関数<br>3-7 ROUNDUP

- <sub>数式と関数</sub><br>3-7 ROUNDUP<br>1. 数値を指定した桁数で切り上し<br>2. =ROUNDUP()をセルに入力す 1. 数値を指定した桁数で切り上げることができる。
	- 2. =ROUNDUP()をセルに入力する。
	- 3. =ROUNDUP(B2,2)のように1つ目の引数に四捨五入したいセ ル、2つ目の引数に桁数を指定する。
	- 4. 「Enter」をクリックすることで計算結果が表示される。

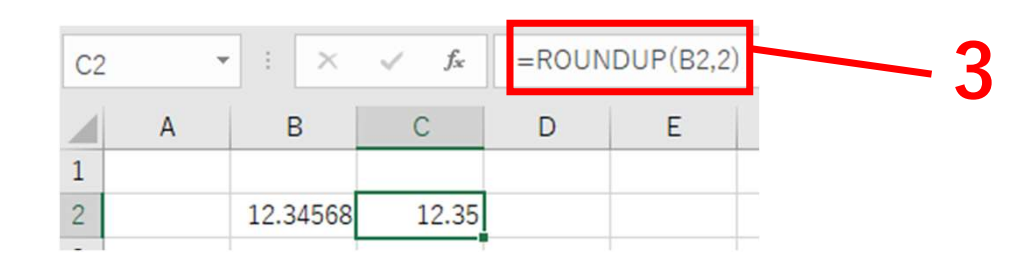

3.数式と関数

- <sup>数式と関数</sup><br>3-8 IF<br>1. 指定した条件であれば「真の<sup>1</sup><br>の値」を表示させる関数。 1. 指定した条件であれば「真の場合の値」、異なれば「偽の場合 の値」を表示させる関数。
	- 2. 「=IF(論理式,値が真の場合,値が偽の場合)」をセルに入力 する。
	- 3. 論理式では「>」「<」「=」のいずれかを使用し、条件を指 定する。

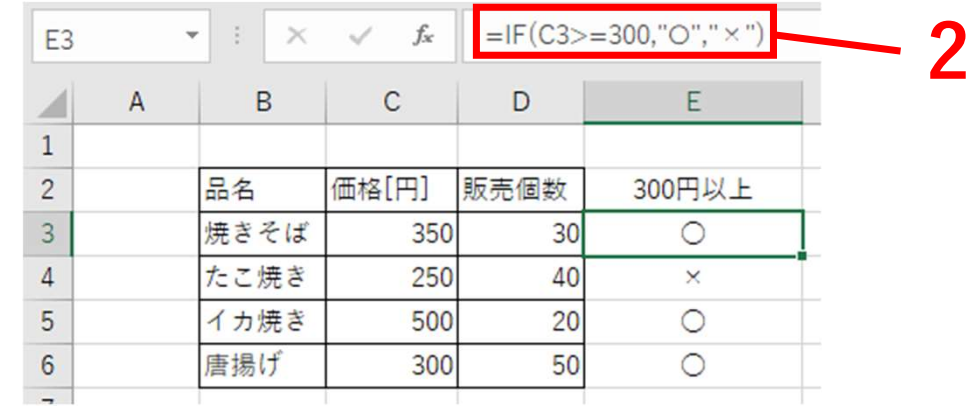

#### 3. 数式と関数<br>3-9 COUNTIF

- <sub>数式と関数</sub><br>3-9 COUNTIF<br>1. 指定した条件で選択した範囲F<br>させる関数。 1. 指定した条件で選択した範囲内の「真の場合の値」の数を表示 させる関数。
	- 2. 「=IF(範囲,検索条件)」をセルに入力する。
	- 3. 検索条件では「>」「<」「=」のいずれかを使用し、条件を 指定する。
	- 4. 論理式は「""」で囲み入力する。

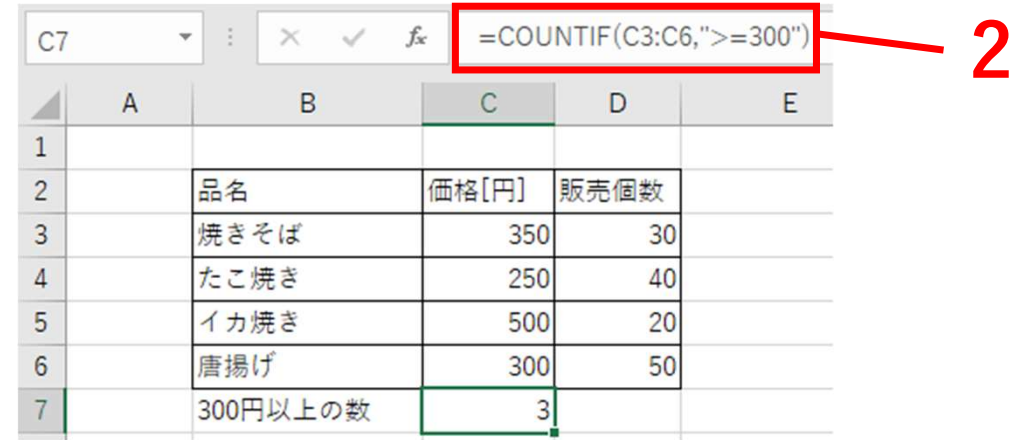

- <sup>数式と関数</sup><br>3-10 STDEV.P<br>1. 引数を母集団全体であると見な<br>数。 1. 引数を母集団全体であると見なし、母集団の標準偏差を返す関 数。
	- 2. 「=STDEV.P()」をセルに入力する。
	- 3. 「=STDEV.P(D3:D6)」のように標準偏差を求めたいセル範囲 を指定する。
	- 4. 「Enter」をクリックすることで計算結果が表示される。

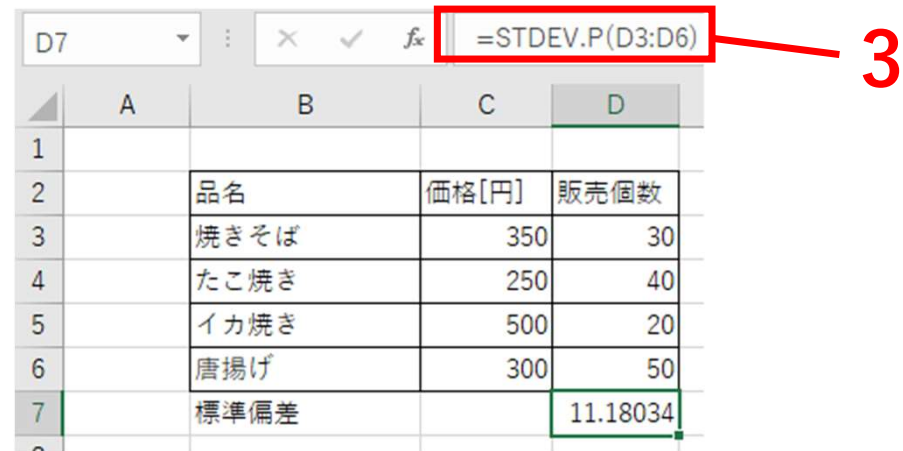

#### 3. 数式と関数<br>3-11 数式のコピー

- <sup>数式と関数</sup><br>3-11 数式のコピー<br>1.連続してコピーしたいセルの先頭に数式を<br>2.入力したセルをクリックし、マウスで「■ 1. 連続してコピーしたいセルの先頭に数式を入力する。
	- 2. 入力したセルをクリックし、マウスで「■」をクリックしたま ま連続してコピーしたいセルまでドラッグする。

图

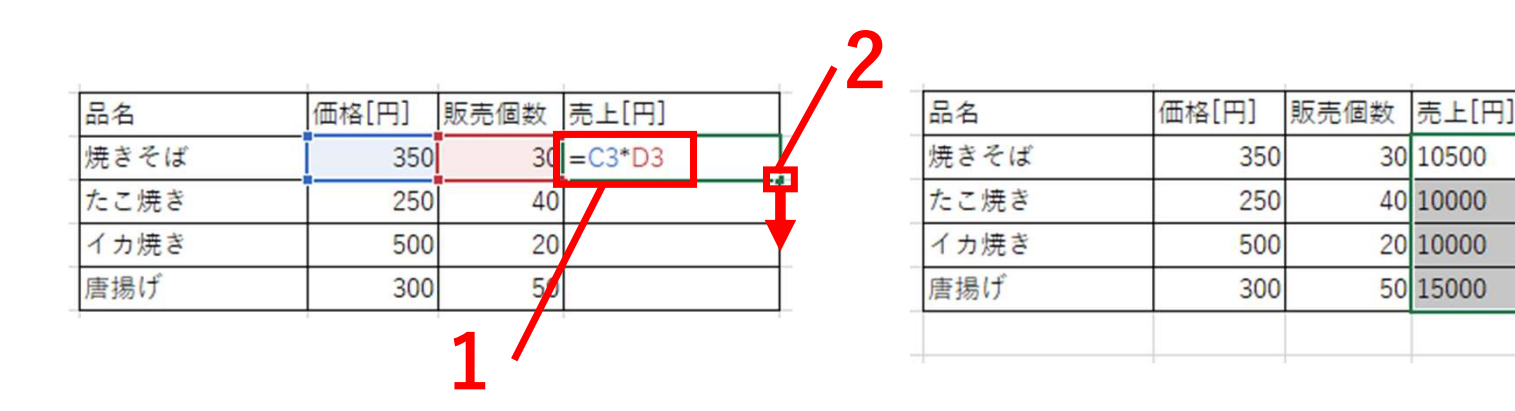

## 4.グラフ 目次 グラフ 目次<br>4-1 円グラフの作成 4-7 複合グラ<br>4-2 棒グラフの作成 4-8 Word、F グラフ 目次<br>4-1 円グラフの作成 - - - - - 複合グラ<br>4-2 棒グラフの作成 - - - - - - - - - 複合グラ<br>4-3 折れ線グラフ - - - - - - グラフの貼り1 グラフ 目次<br>4-1 円グラフの作成 - - 4-7 複合ク<br>4-2 棒グラフの作成 - 4-8 Word、<br>4-3 折れ線グラフ - グラフの貼り<br>4-4 散布図

- 4-1 円グラフの作成 インストリング 4-7<br>4-2 棒グラフの作成 イータイム 4-8<br>4-3 折れ線グラフ グラフ グラフ<br>4-4 散布図<br>4-5 回帰直線
- 
- 
- 
- 

4-1 円グラフの作成 4-7 複<br>4-2 棒グラフの作成 4-8 W<br>4-3 折れ線グラフ グラフの<br>4-4 散布図<br>4-5 回帰直線<br>4-6 レーダーチャート 4-6 レーダーチャート

- 
- 4-7 複合グラフ<br>4-8 Word、PowerPointへの 4-7 複合グラフ<br>4-8 Word、PowerPointへの<br>グラフの貼り付け

グラフの貼り付け

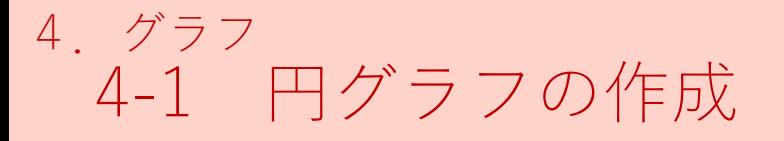

### <sup>グラフ</sup><br>4-1 円グラフの作成<br>1.グラフにする範囲を選択する<br>2. [挿入]タブから[円またはドーナツグラフの<del>]</del> 1. グラフにする範囲を選択する 2. [挿入]タブから[円またはドーナツグラフの挿入]をクリックし、 [2-D 円]の[円]をクリックする

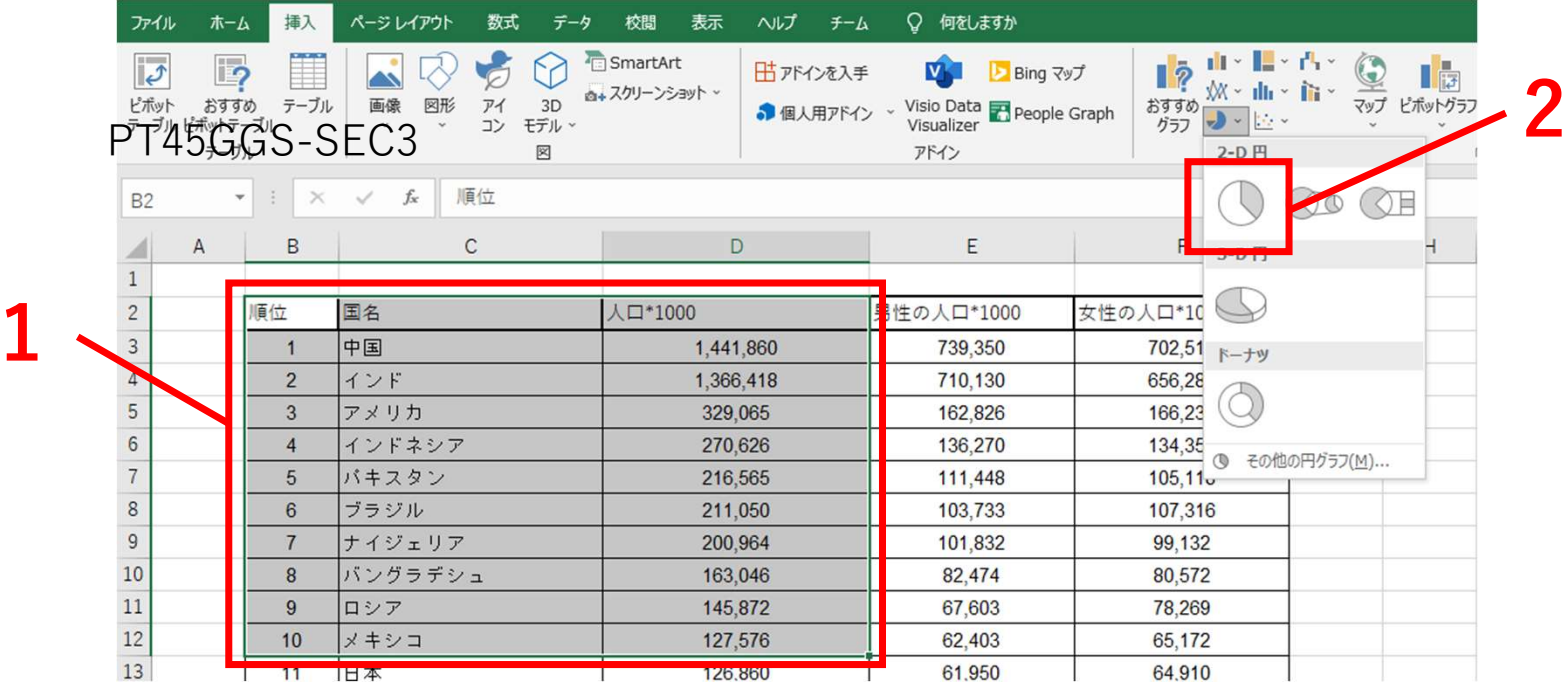

- 3. [+]をクリックすることで、[グラフタイトル]、[凡例]などを追加できる<br>できる<br>4. グラフタイトルをクリックすることで編集できる<br>5. グラフエリアの四隅または上下左右の目印にマウスポインタを合 - できる<br>4. グラフタイトルをクリックすることで編集できる
- 3. [+]をクリックすることで、[グラフタイトル]、[凡例]などを追加できる<br>できる<br>4. グラフタイトルをクリックすることで編集できる<br>5. グラフエリアの四隅または上下左右の目印にマウスポインタを合<br>わせ、ドラッグすることでサイズの調整を行うことができる 3. [+]をクリックすることで、[グラフタイトル]、[凡例]などを追加できる<br>- できる<br>4. グラフタイトルをクリックすることで編集できる<br>5. グラフエリアの四隅または上下左右の目印にマウスポインタを合わせ、ドラッグすることでサイズの調整を行うことができる わせ、ドラッグすることでサイズの調整を行うことができる

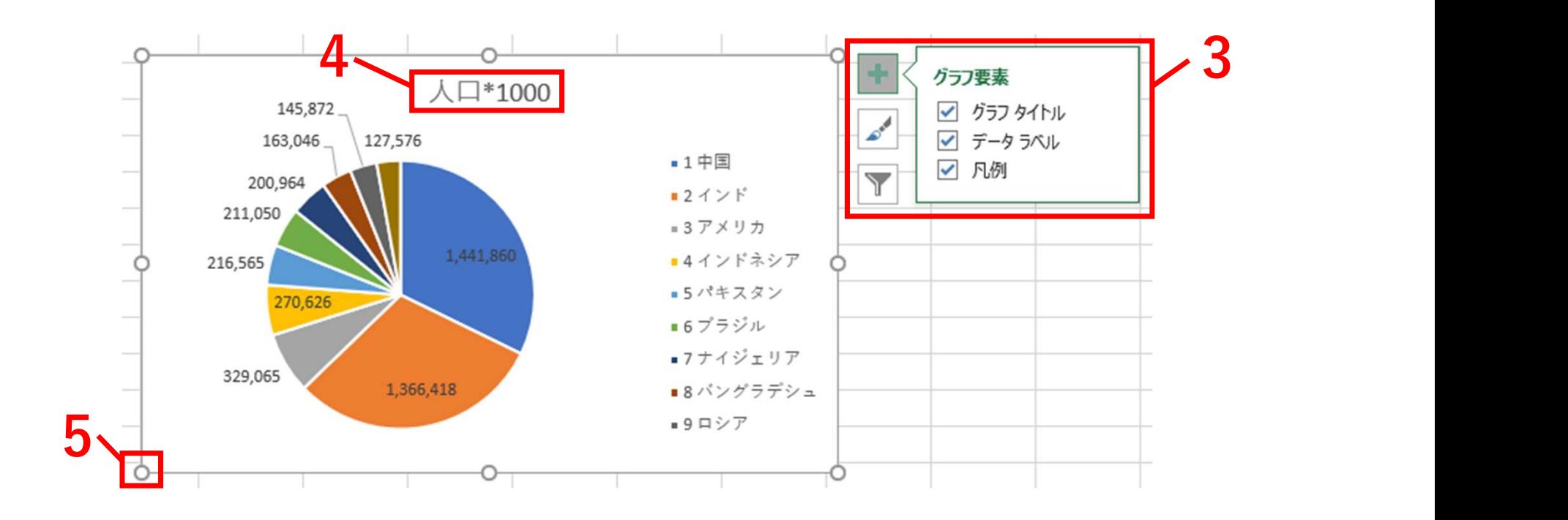

## 6. [デザイン]タブをクリックすることでグラフスタイルを変更でき る しゅうしょう しゅうしょう

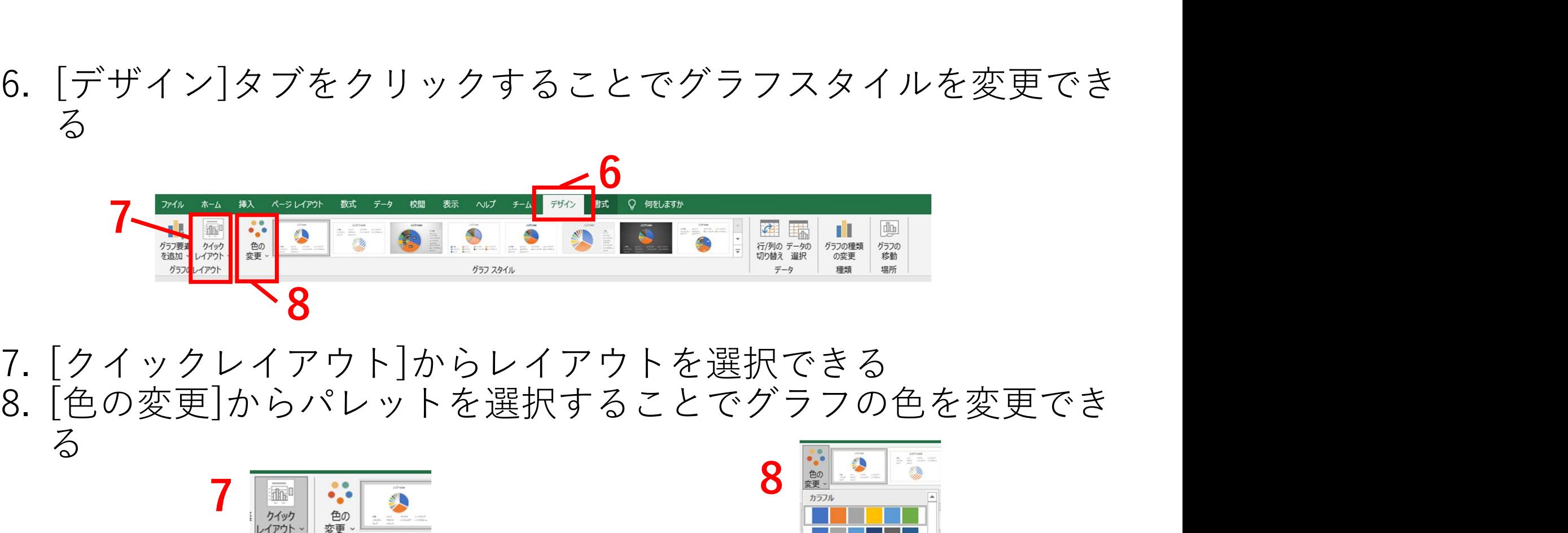

る しゅうしょう しゅうしょう

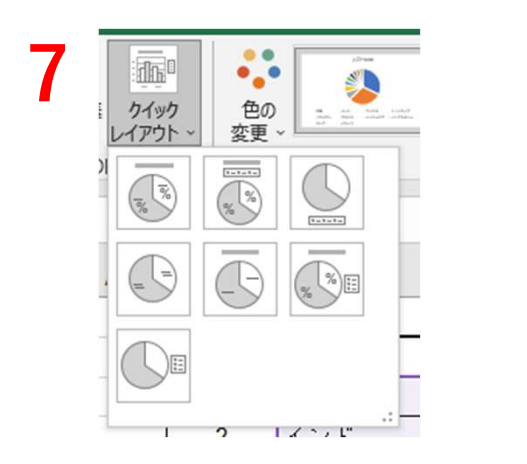

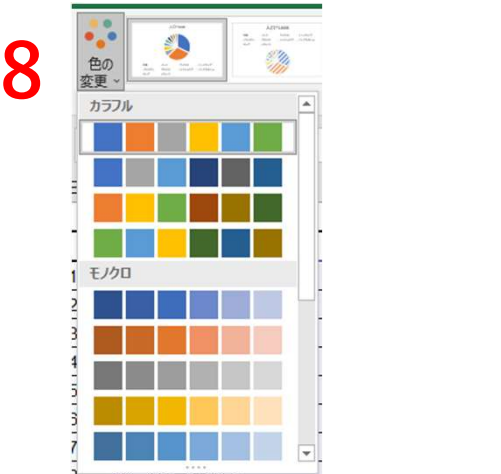

#### 4. グラフ<br>4-2 棒グラフの作成

### <sub>グラフ</sub><br>4-2 棒グラフの作成<br>1.グラフにする範囲を選択する<br>2. [挿入]タブから[縦棒/横棒グラフの挿入]をク <sup>ラフ</sup><br>2. 棒グラフの作成<br>1. グラフにする範囲を選択する<br>2. [挿入]タブから[縦棒/横棒グラフの挿入]をクリックし、[<br>縦棒]の[集合縦棒]をクリックする 2. [挿入]タブから[縦棒/横棒グラフの挿入]をクリックし、[2-D 縦棒]の[集合縦棒]をクリックする

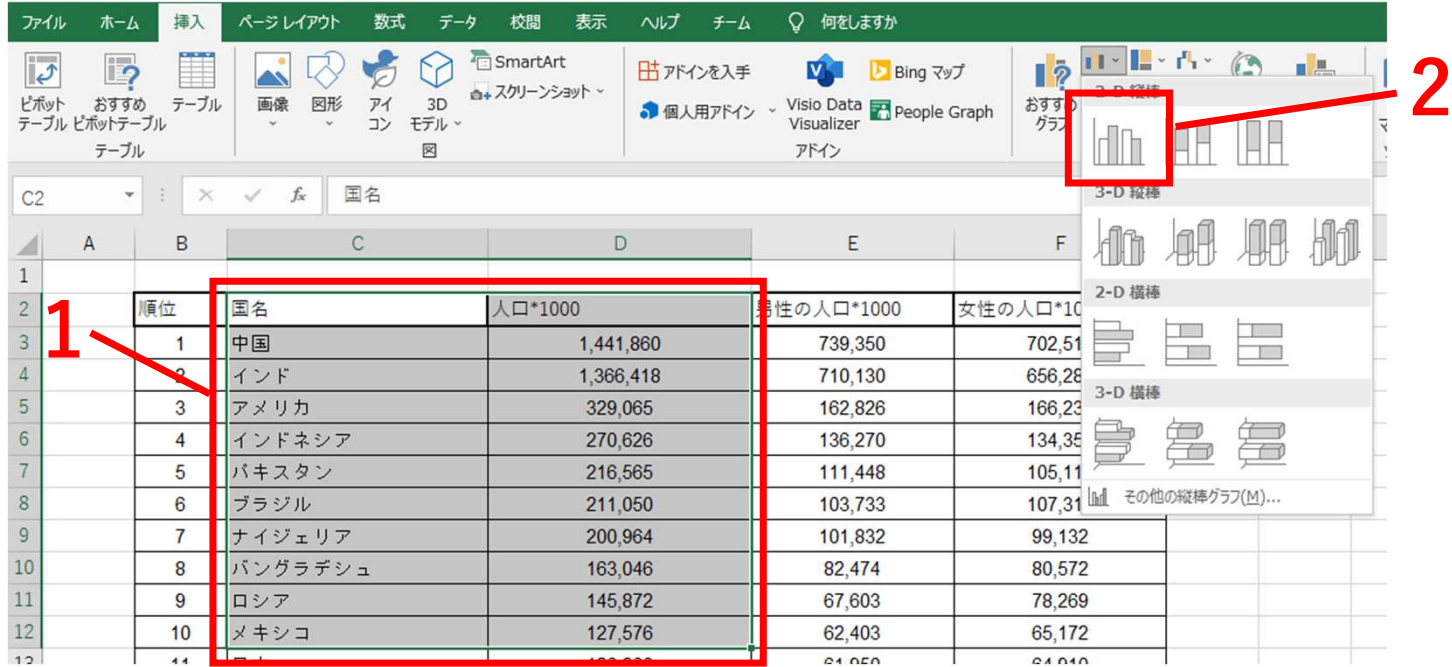

3. [+]をクリックすることで、[グラフタイトル]、[凡例]、[軸ラベ<br>- ル]などを追加できる<br>4. グラフタイトルをクリックすることで編集できる<br>5. [軸ラベル]をクリックすることで編集できる ル]などを追加できる<br>4. グラフタイトルをクリックすることで編集できる 3. [+]をクリックすることで、[グラフタイトル]、[凡例]、[軸ラベ<br>ル]などを追加できる<br>4. グラフタイトルをクリックすることで編集できる<br>5. [軸ラベル]をクリックすることで編集できる 3. [+]をクリックすることで、[グラフタイトル]、[凡例]、[軸ラベル]などを追加できる<br>- ル]などを追加できる<br>4. グラフタイトルをクリックすることで編集できる<br>5. [軸ラベル]をクリックすることで編集できる<br>- マー・パー・クリックすることで編集できる

- 
- 

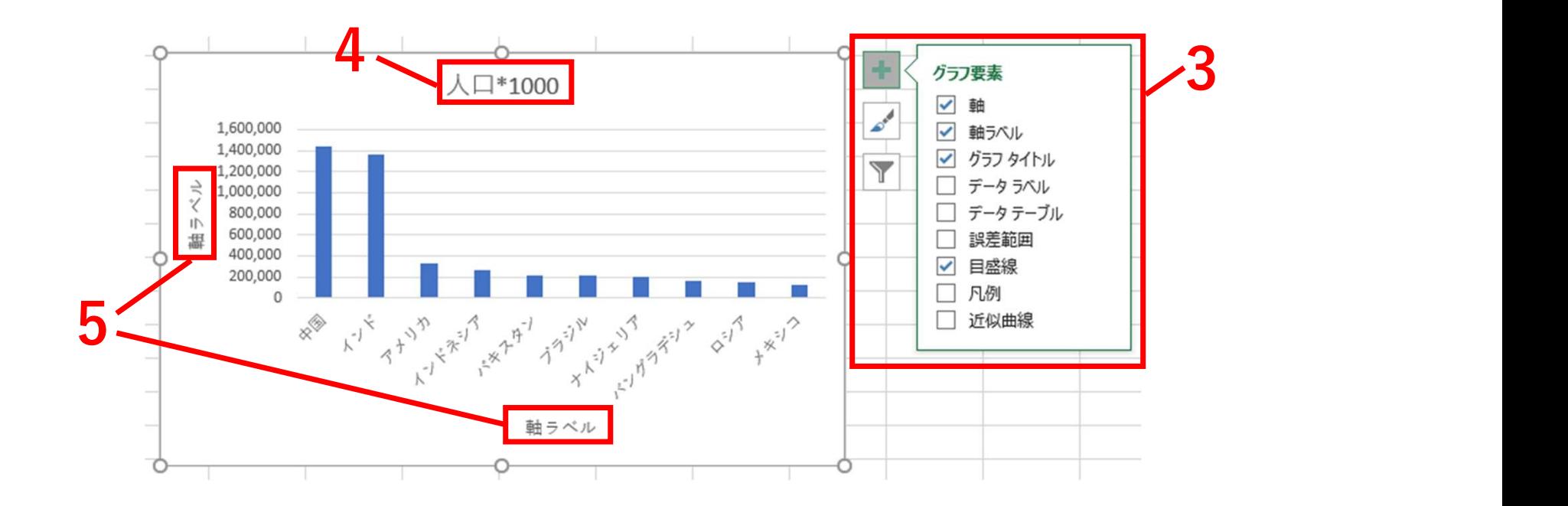

## 6. [デザイン]タブをクリックすることでグラフスタイルを変更できる<br>る<br><del>7イル #-4 #3、ベジレアが #xt テーク #xt \*xx ^vヷ チー4 <mark>テ<sup>96</sup>0</mark> #xt ? #xt:\*\*</del> る しゅうしょう しゅうしょう

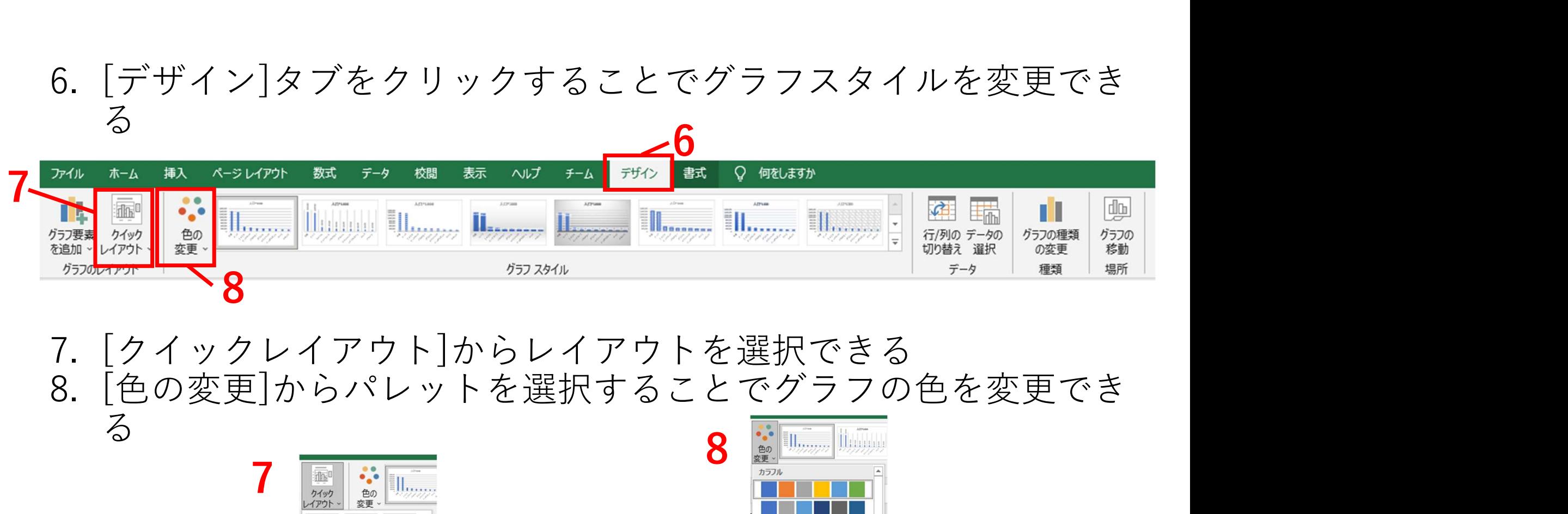

### る しゅうしょう しゅうしょう

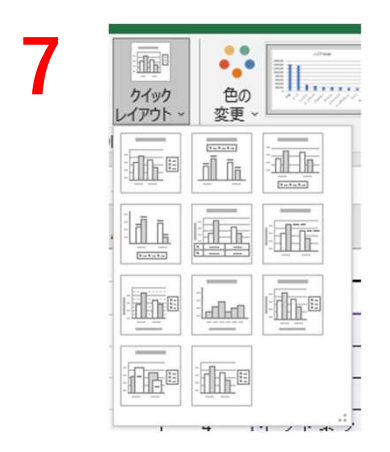

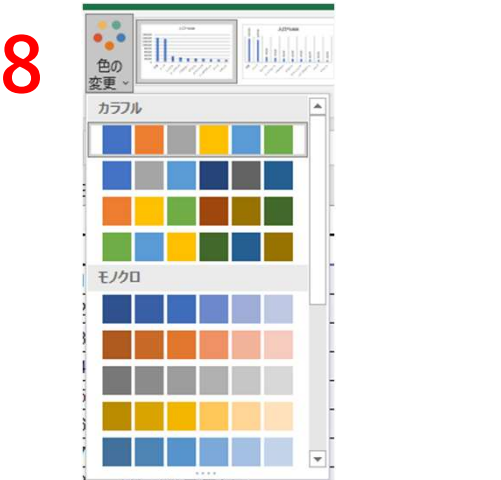

4. グラフ<br>4-3 折れ線グラフ

### <sup>グラフ</sup><br>4-3 折れ線グラフ<br>1.グラフにする範囲を選択する<br>2.[挿入]タブから[折れ線/面グラフの挿入]を <sup>ラフ</sup><br>3 折れ線グラフ<br>1. グラフにする範囲を選択する<br>2. [挿入]タブから[折れ線/面グラフの挿入]をクリックし、[<br>折れ線]の[マーカー付き折れ線]をクリックする 2. [挿入]タブから[折れ線/面グラフの挿入]をクリックし、[2-D 折れ線]の[マーカー付き折れ線]をクリックする

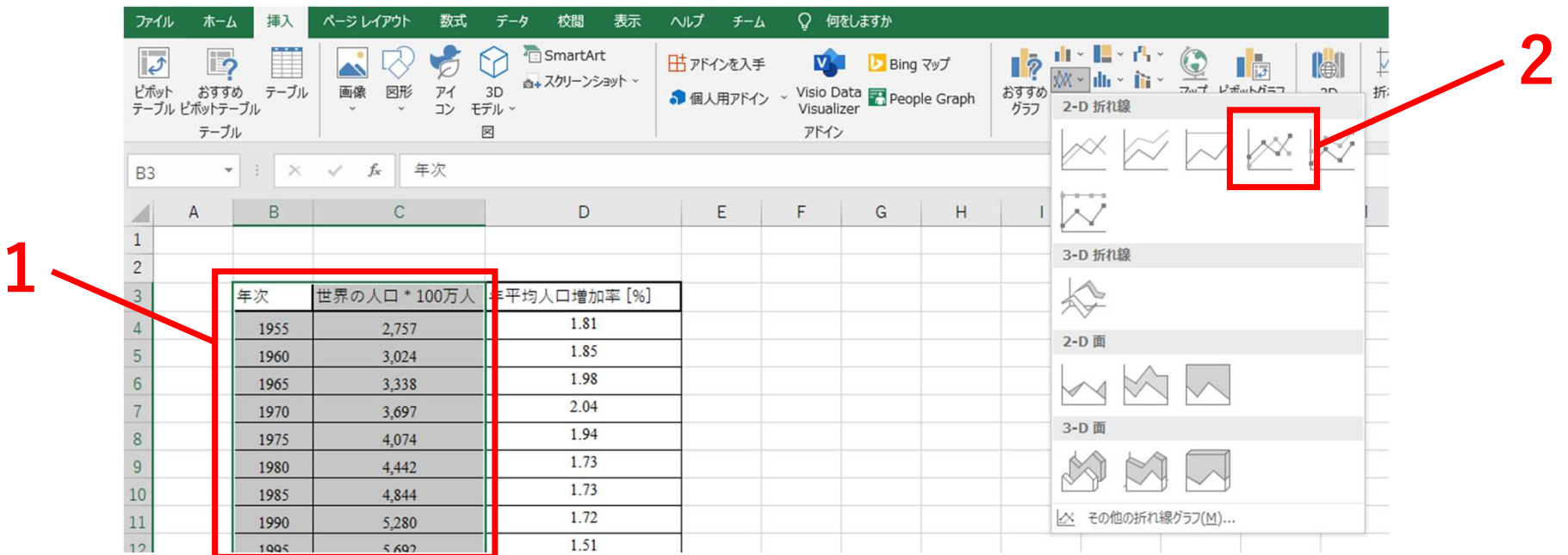

3. [データの選択]をクリックして、グラフの縦軸と横軸を設定する<br>4. 折れ線グラフにするデータのみに⊠を入れる<br>5. [編集]をクリックして横軸を選択し、設定する 3. [データの選択]をクリックして、グラフの縦軸と横軸を設定する<br>4. 折れ線グラフにするデータのみに⊠を入れる<br>5. [編集]をクリックして横軸を選択し、設定する<br>。 5. [編集]をクリックして横軸を選択し、設定する

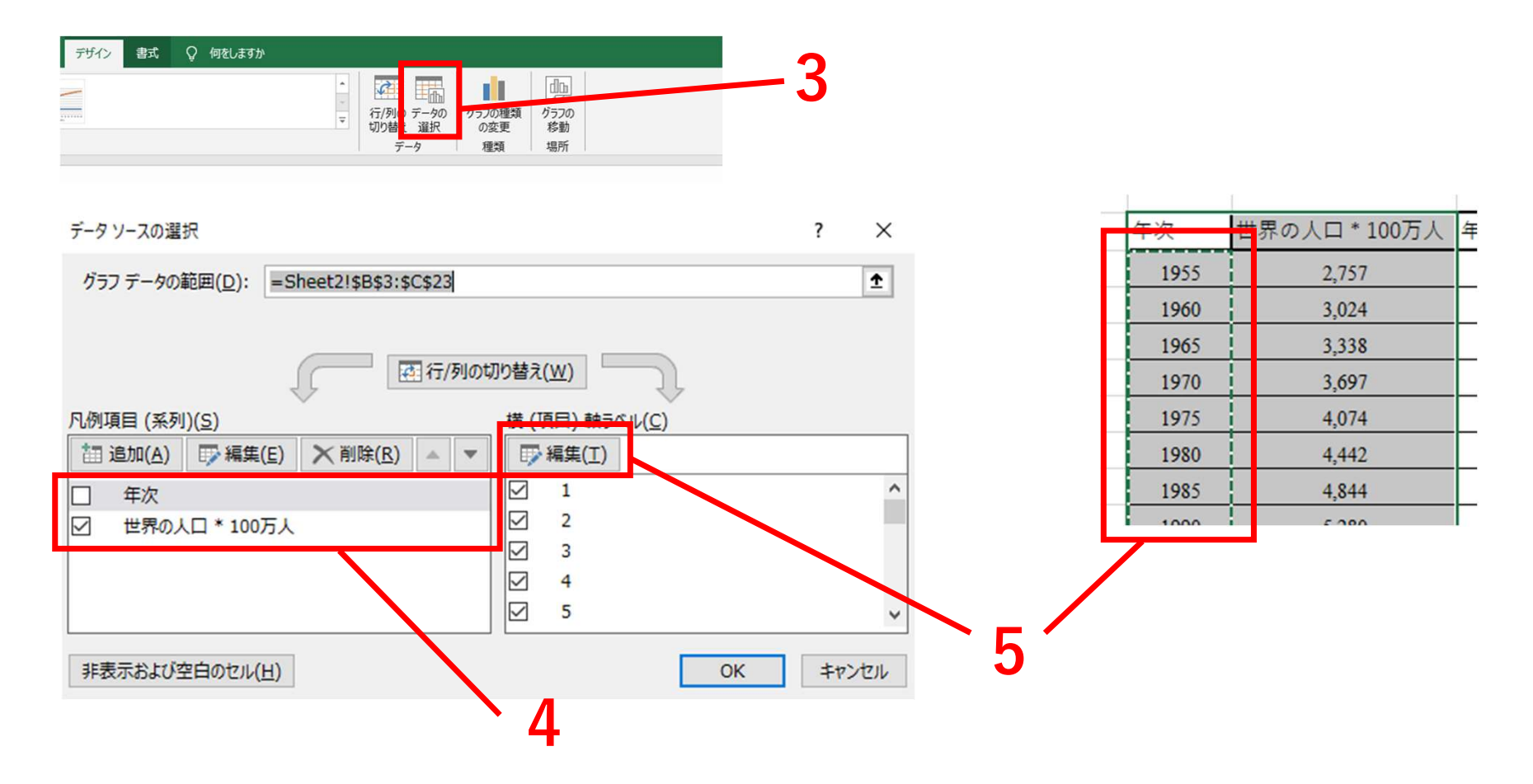

6. [+]をクリックすることで、[軸ラベル]、[凡例]などを追加できる<br>7. グラフタイトルをクリックすることで編集できる<br>8. グラフエリアの四隅または上下左右の目印にマウスポインタを合<br>わせ、ドラッグすることでサイズの調整を行うことができる 6. [+]をクリックすることで、[軸ラベル]、[凡例]などを追加できる<br>7. グラフタイトルをクリックすることで編集できる<br>8. グラフエリアの四隅または上下左右の目印にマウスポインタを合<br>わせ、ドラッグすることでサイズの調整を行うことができる 6. [+]をクリックすることで、[軸ラベル]、[凡例]などを追加できる<br>7. グラフタイトルをクリックすることで編集できる<br>8. グラフエリアの四隅または上下左右の目印にマウスポインタを合<br>わせ、ドラッグすることでサイズの調整を行うことができる わせ、ドラッグすることでサイズの調整を行うことができる

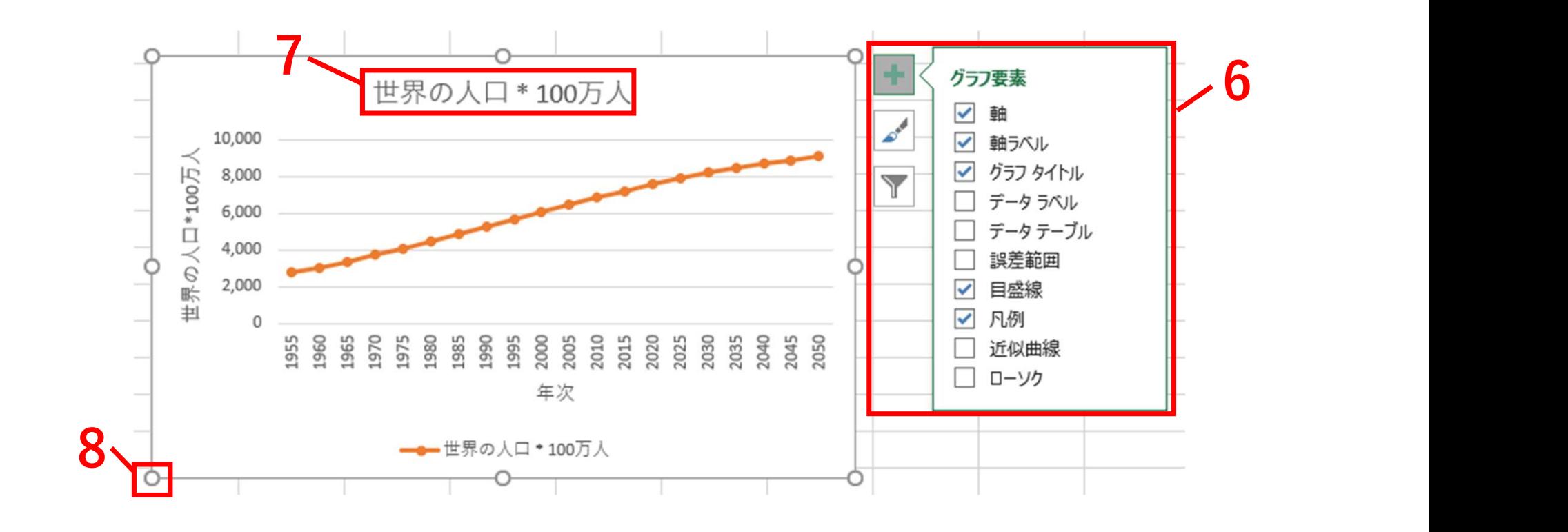

## 9. [デザイン]タブをクリックすることでグラフスタイルを変更できる<br>る<br><del>プルキム #ス、ヘーシレイア</del>ウ �� テーゥ �� ぁ ヘルフ チーム <mark>テサの</mark> �� ? タャルホカッ る しゅうしょう しゅうしょう

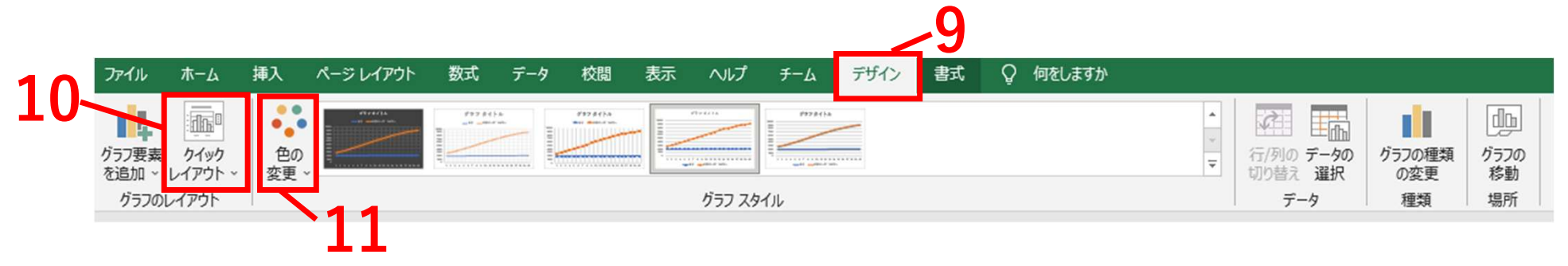

#### 10.[クイックレイアウト]からレイアウトを選択できる 11.[色の変更]からパレットを選択することでグラフの色を変更でき る しゅうしょう しゅうしょう

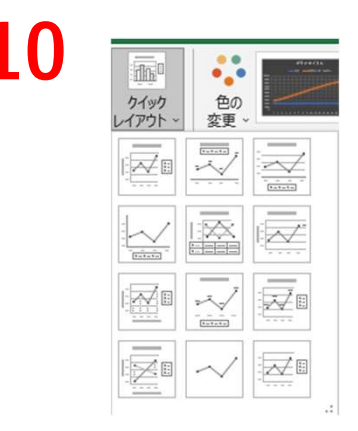

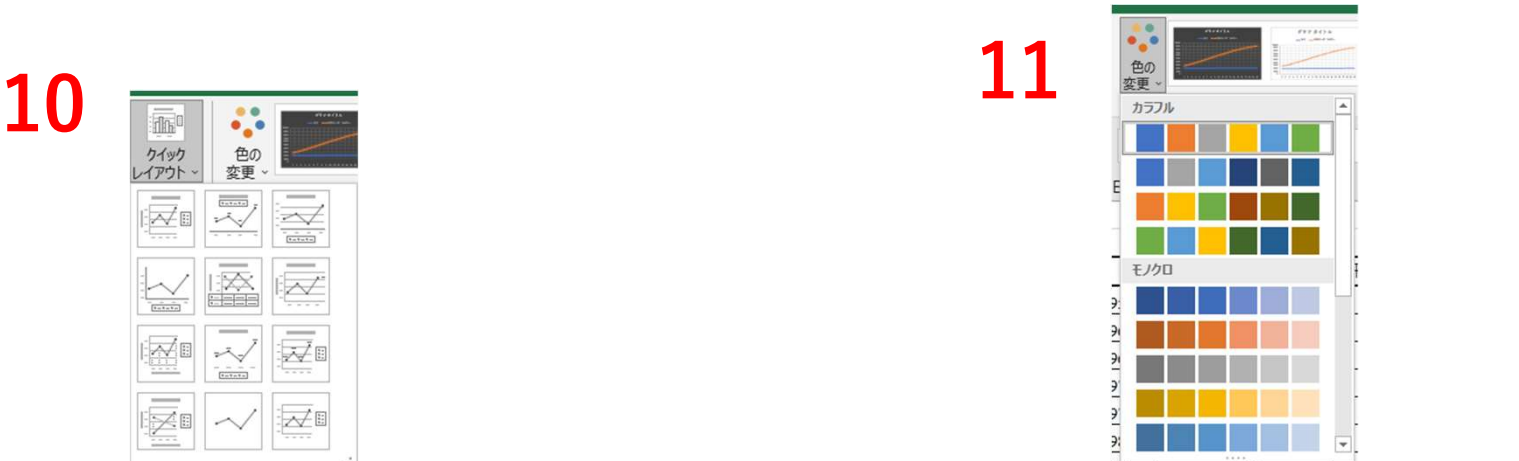

4. グラフ<br>4-4 散布図

### <sub>グラフ</sub><br>4-4 散布図<br>1.グラフにする範囲を選択する<br>2.[挿入]タブから[散布図(X, Y)またに <sup>ラフ</sup><br>| 散布図<br>1. グラフにする範囲を選択する<br>2. [挿入]タブから[散布図(X, Y)またはバブルチャートの挿*)*<br>| クリックし、[散布図]の[散布図]をクリックする <sup>2.7</sup><br>1. グラフにする範囲を選択する<br>2. [挿入]タブから[散布図(X, Y)またはバブルチャートの挿入]を<br>クリックし、[散布図]の[散布図]をクリックする<br>マツクし、[散布図]の[散布図]をクリックする クリックし、[散布図]の[散布図]をクリックする

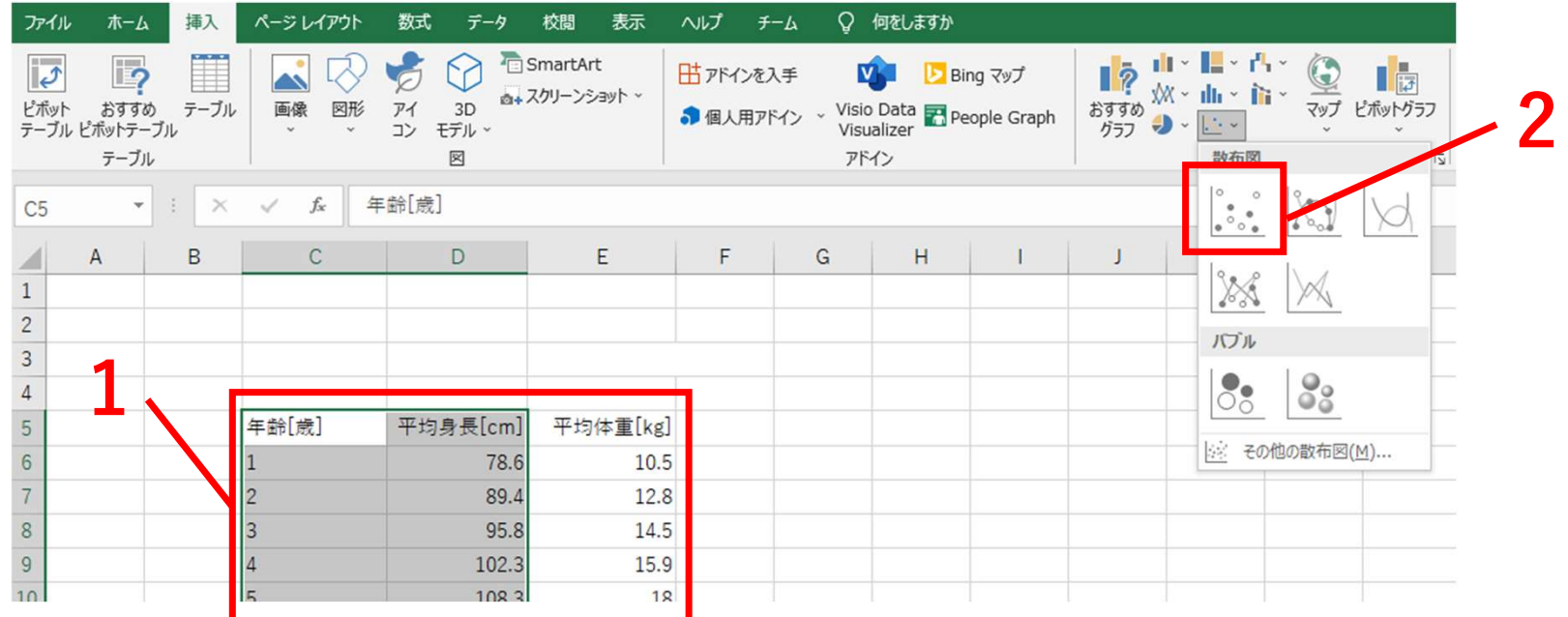

- 3. [+]をクリックすることで、[グラフタイトル]、[凡例]などを追加できる<br>できる<br>4. グラフタイトルをクリックすることで編集できる<br>5. グラフエリアの四隅または上下左右の目印にマウスポインタを合 3. [+]をクリックすることで、[グラフタイトル]、[凡例]などを追加できる<br>できる<br>4. グラフタイトルをクリックすることで編集できる<br>5. グラフエリアの四隅または上下左右の目印にマウスポインタを合<br>わせ、ドラッグすることでサイズの調整を行うことができる 5. グラフエリアの四隅または上下左右の目印にマウスポインタを合
- できる<br>4. グラフタイトルをクリックすることで編集できる
	- わせ、ドラッグすることでサイズの調整を行うことができる

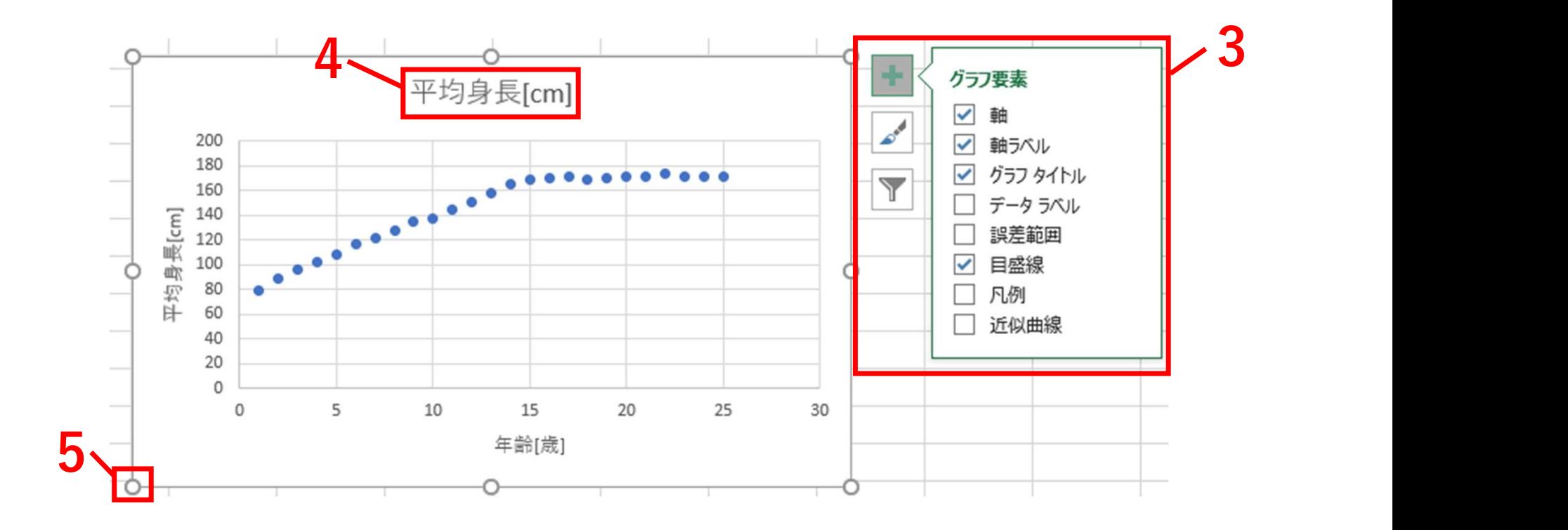

6. 作成したグラフを右クリックし、[グラフエリアの書式設定]をク<br>- リックすることで、データの表示範囲などを変更できる<br>7. 編集したい軸を選択する<br>8.「最小値].「最大値]を入力し、表示する節囲を設定する リックすることで、データの表示範囲などを変更できる<br>7. 編集したい軸を選択する 6. 作成したグラフを右クリックし、[グラフエリアの書かリックすることで、データの表示範囲などを変更で 8. [最小値]、[最大値]を入力し、表示する範囲を設定する

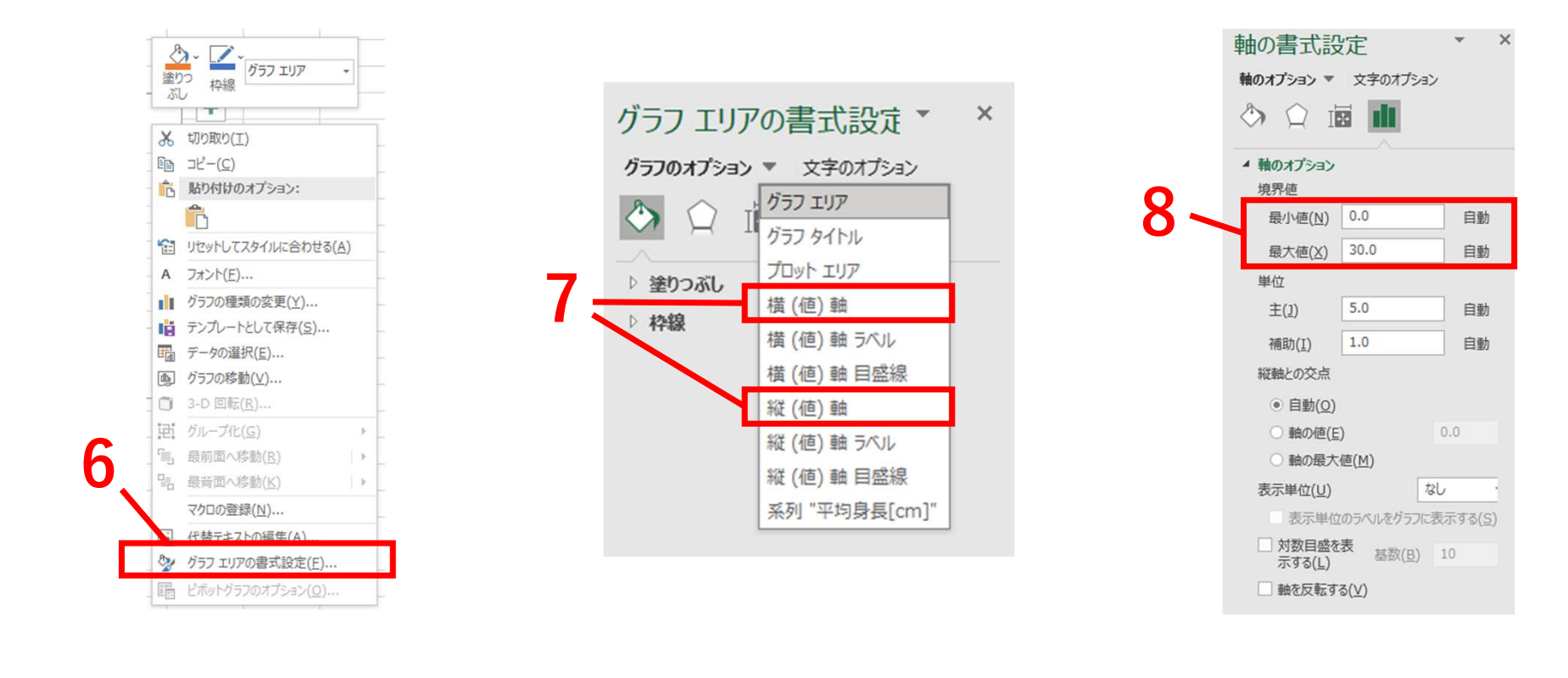

## 9. [デザイン]タブをクリックすることでグラフスタイルを変更でき る しゅうしょう しゅうしょう

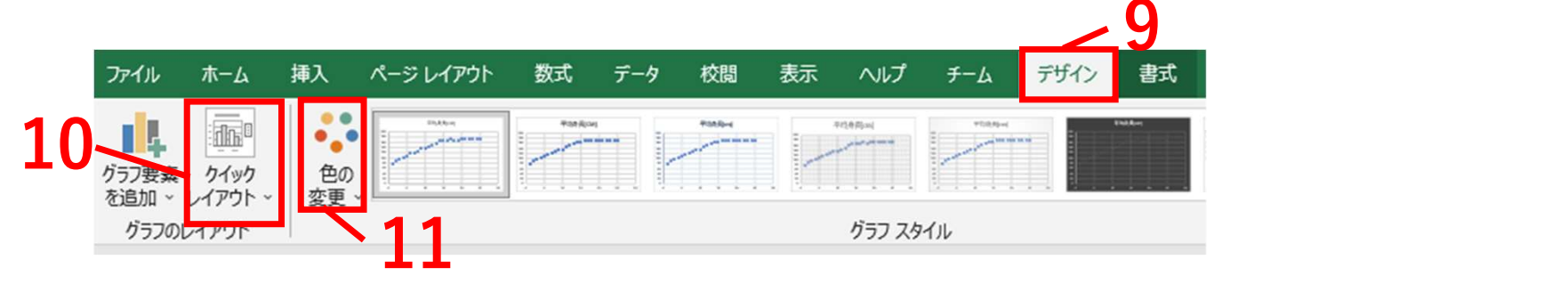

10.[クイックレイアウト]からレイアウトを選択できる 11.[色の変更]からパレットを選択することでグラフの色を変更でき る しゅうしょう しゅうしょう

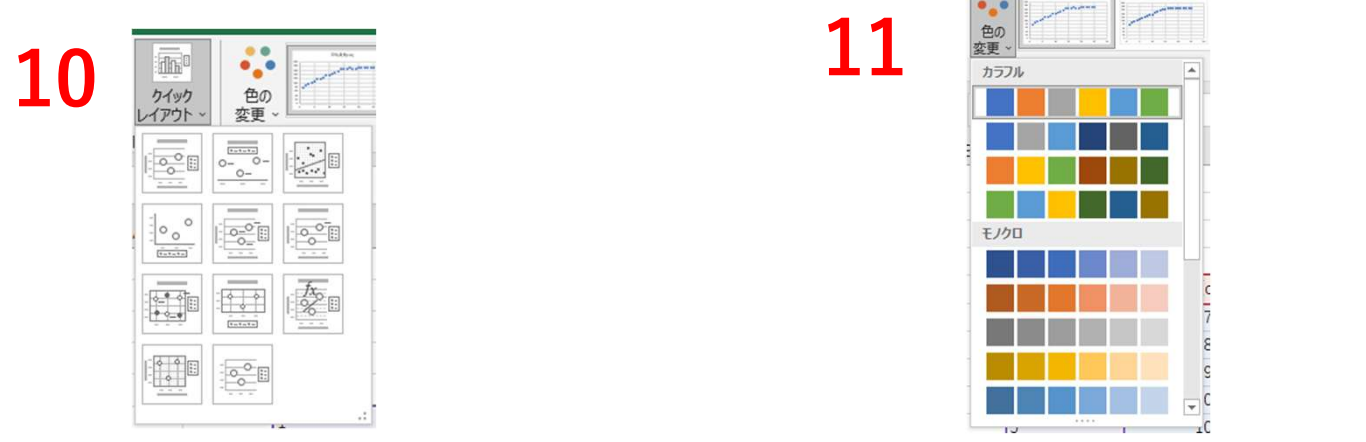

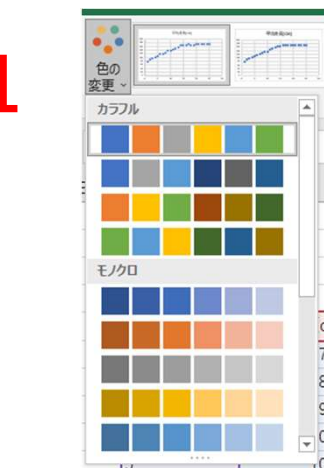

4. グラフ<br>4-5 回帰直線

- <sup>グラフ</sup><br>4-5 回帰直線<br>1. 作成した散布図に回帰直線を追加す?<br>2. [+]をクリックする <sup>フ</sup><br>5 回帰直線<br>1. 作成した散布図に回帰直線を追加する<br>2. [+]をクリックする<br>3. [近似直線]から[線形]を選択する -<sup>7</sup><br>, 回帰直線<br>1. 作成した散布図に回帰直線を追加する<br>2. [+]をクリックする<br>3. [近似直線]から[線形]を選択する<br>3. [近似直線]から[線形]を選択する
	-

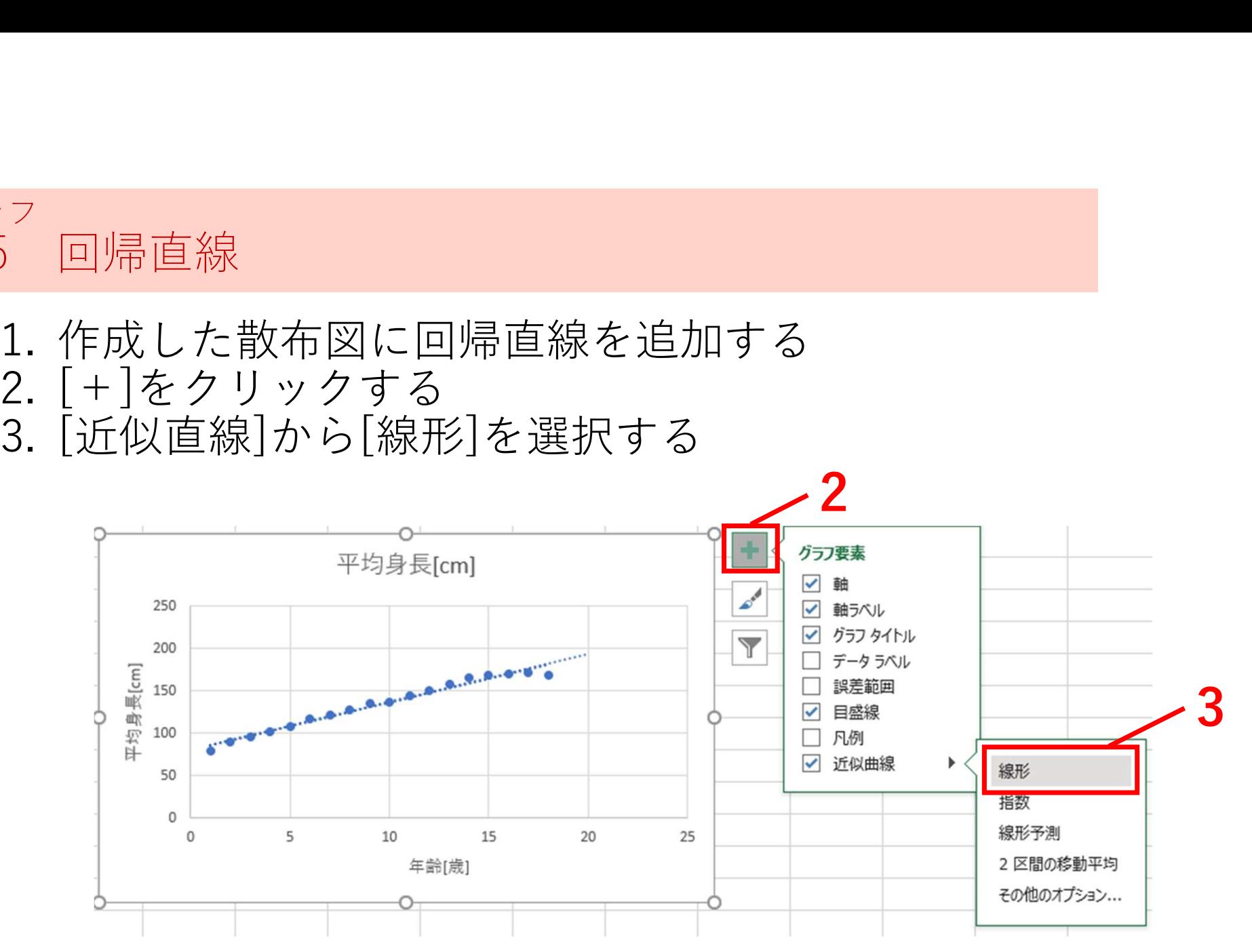

4. グラフ<br>- 4-6 レーダーチャート

### <sup>グラフ</sup><br>4-6 レーダーチャート<br>1.グラフにする範囲を選択する<br>2. [挿入]タブから[ウォーターフォール図,じょ<sup>:</sup> <sup>フ</sup><br>^<br>1. グラフにする範囲を選択する<br>2. [挿入]タブから[ウォーターフォール図,じょうごグラフ、<br>価チャート、等高線グラフ、レーダーチャートの挿入]を<br>リックし. 「レーダー]の[レーダー]をクリックする 2. [挿入]タブから[ウォーターフォール図,じょうごグラフ、株 価チャート、等高線グラフ、レーダーチャートの挿入]をク リックし、[レーダー]の[レーダー]をクリックする

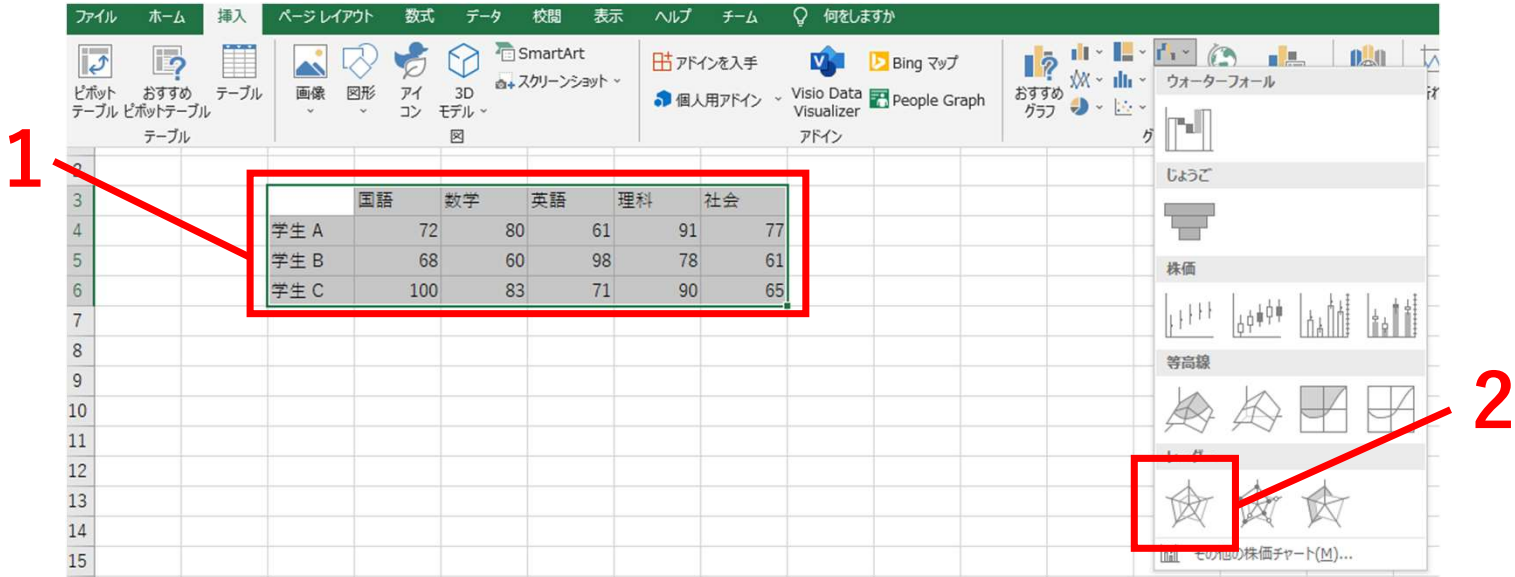

- 3. [+]をクリックすることで、[グラフタイトル]、[凡例]などを追加できる<br>できる<br>4. グラフタイトルをクリックすることで編集できる<br>5. グラフエリアの四隅または上下左右の目印にマウスポインタを合 3. [+]をクリックすることで、[グラフタイトル]、[凡例]などを追加できる<br>できる<br>4. グラフタイトルをクリックすることで編集できる<br>5. グラフエリアの四隅または上下左右の目印にマウスポインタを合<br>わせ、ドラッグすることでサイズの調整を行うことができる 3. [+]をクリックすることで、[グラフタイトル]、[凡例]などを追加できる<br>- できる<br>4. グラフタイトルをクリックすることで編集できる<br>5. グラフエリアの四隅または上下左右の目印にマウスポインタを合う<br>わせ、ドラッグすることでサイズの調整を行うことができる
- できる<br>4. グラフタイトルをクリックすることで編集できる
- わせ、ドラッグすることでサイズの調整を行うことができる

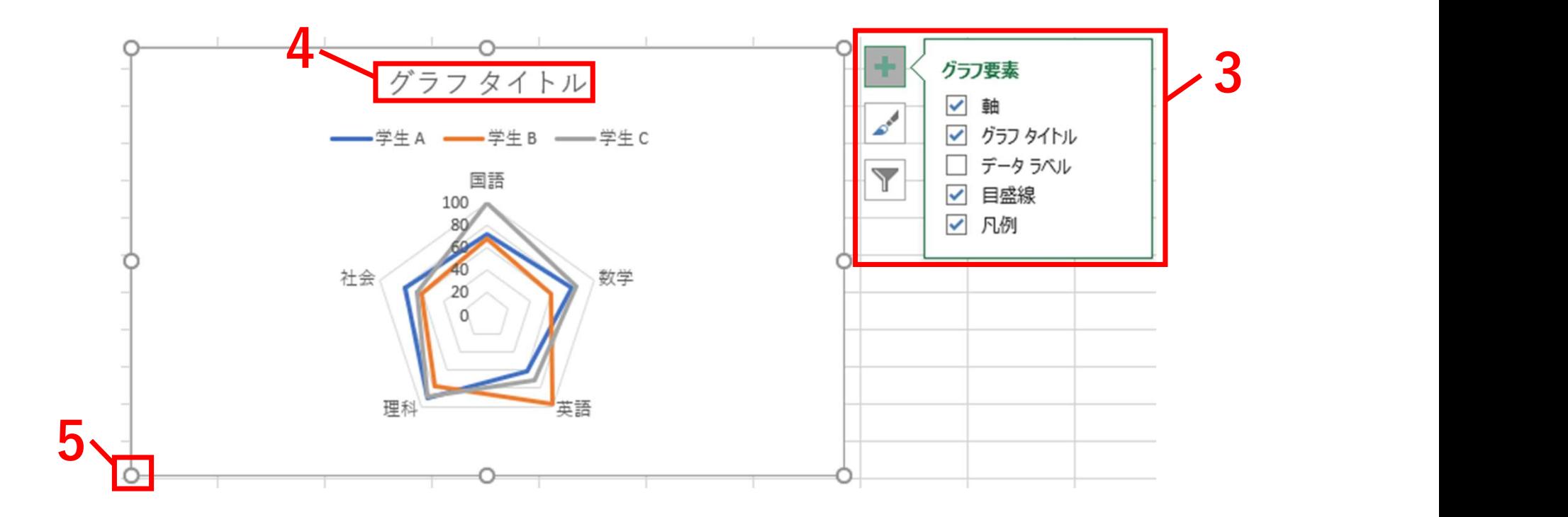

## 6. [デザイン]タブをクリックすることでグラフスタイルを変更でき る しゅうしょう しゅうしょう

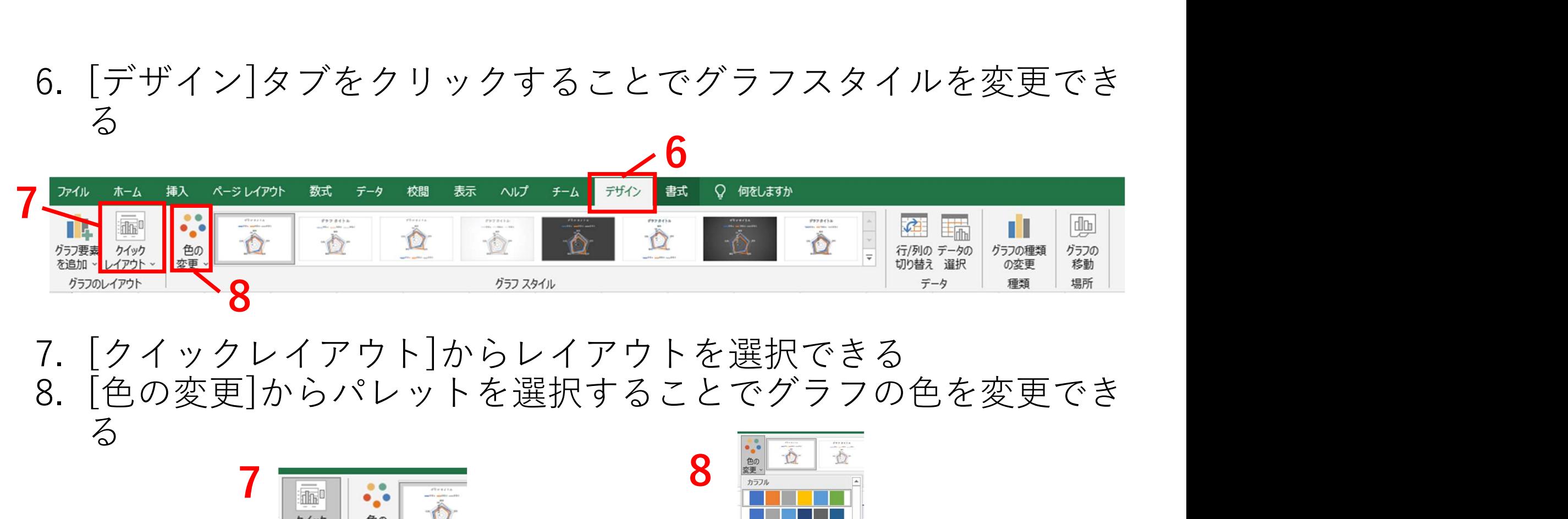

る しゅうしょう しゅうしょう

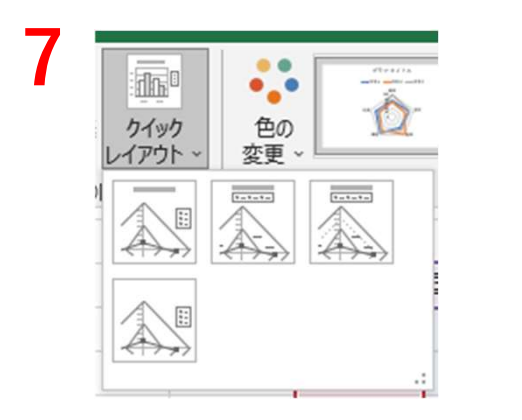

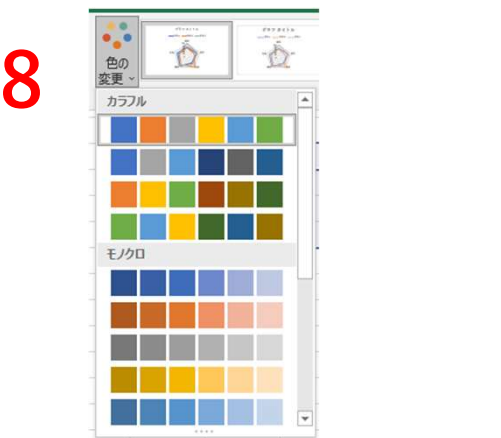

4. グラフ<br>4-7 複合グラフ

### <sup>グラフ</sup><br>4-7 複合グラフ<br>1.グラフにする範囲を選択する<br>2. [挿入]タブから[複合グラフの挿入]をク <sup>-7</sup><br><sup>7</sup> 複合グラフ<br>1. グラフにする範囲を選択する<br>2. [挿入]タブから[複合グラフの挿入]をクリックし、[組み?<br>せ]の[集合縦棒-第2軸の折れ線]をクリックする <sup>フ</sup><br>種合グラフ<br>1. グラフにする範囲を選択する<br>2. [挿入]タブから[複合グラフの挿入]をクリックし、[組み合わせ]の[集合縦棒-第2軸の折れ線]をクリックする<br>せ]の[集合縦棒-第2軸の折れ線]をクリックする せ]の[集合縦棒-第2軸の折れ線]をクリックする

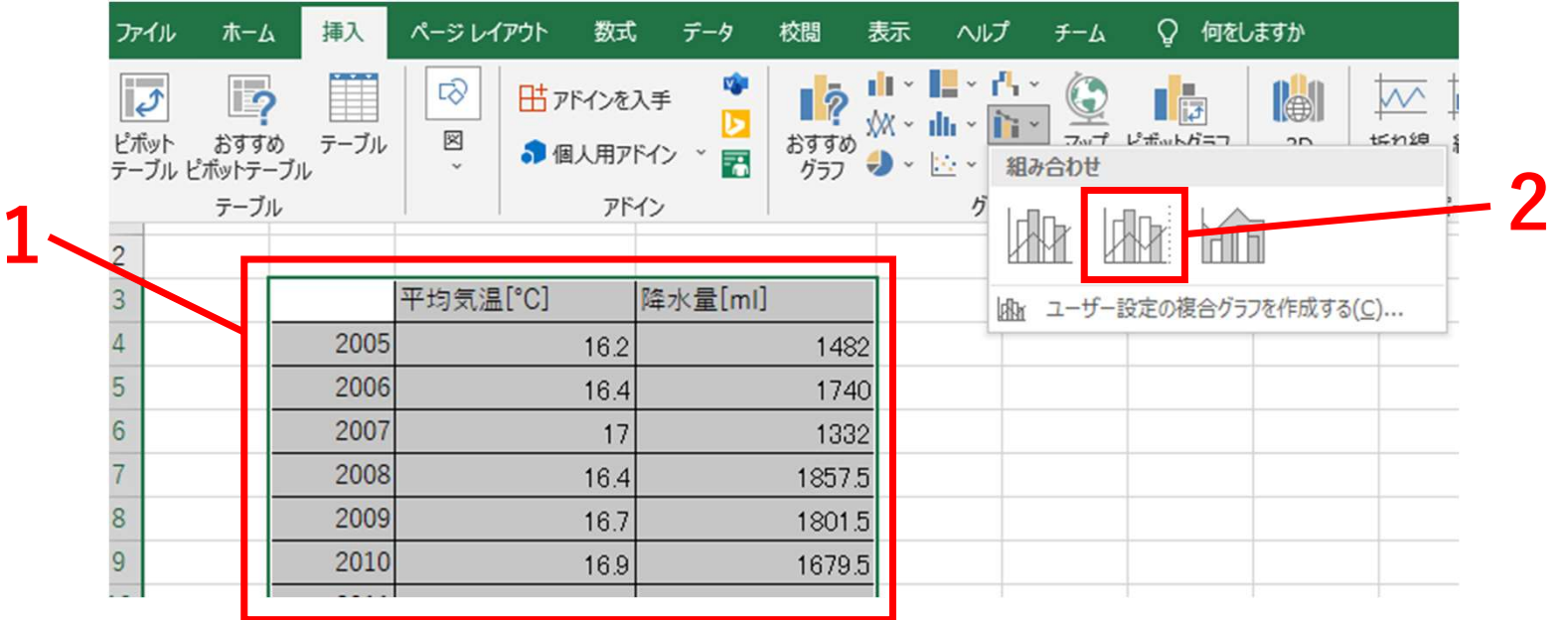

- 3. 複合グラフでは棒グラフ・折れ線グラフそれぞれ目盛を設定でき<br>る<br>4. このように2つの単位の異なるデータを1つのグラフにプロットで<br>きる
- る<br>4. このように2つの単位の異なるデータを1つのグラフにプロットで 3. 複合グラフでは棒グラフ・折れ線グラフそれぞれ目盛を設定できる<br>る<br>4. このように2つの単位の異なるデータを1つのグラフにプロットで<br>きる きる

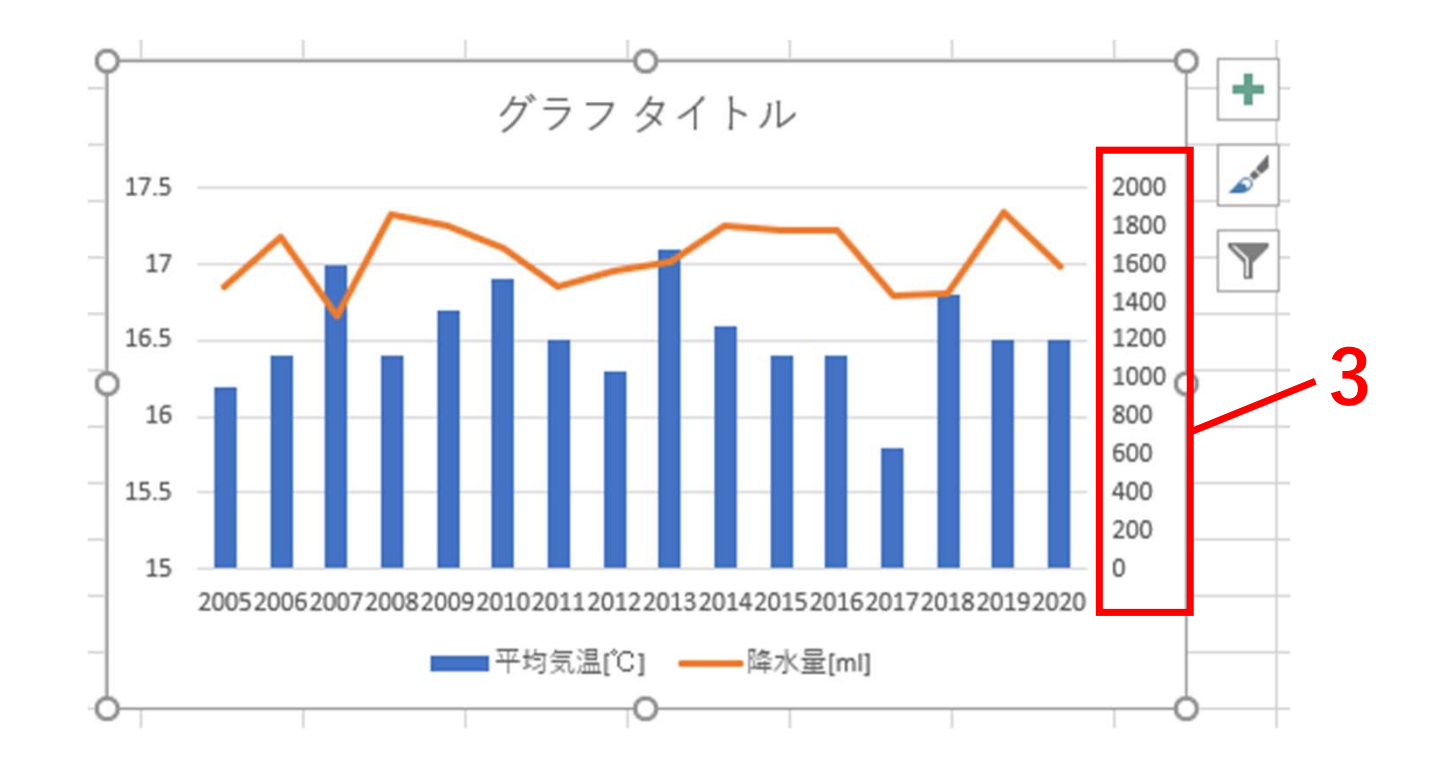

#### 4. グラフ<br>4-8 Word、PowerPointへのグラフの貼り付け

<sup>グラフ</sup><br>4-8 Word、PowerPointへのグラフの貼り付け<br>1. 貼り付けたいグラフを選択する<br>2. グラフを右クリックし, [コピー]を選択する <sup>-7</sup><br>3<sup>7</sup> Word、PowerPointへのグラフの貼り付け<br>1. 貼り付けたいグラフを選択する<br>2. グラフを右クリックし, [コピー]を選択する<br>3. Word、PowerPointに貼り付けを行う <sup>2.7</sup><br>3. Word、PowerPointへのグラフの貼り付け<br>1. 貼り付けたいグラフを選択する<br>2. グラフを右クリックし, [コピー]を選択する<br>3. Word、PowerPointに貼り付けを行う 3. Word、PowerPointへのグラフの貼り付け<br>1. 貼り付けたいグラフを選択する<br>2. グラフを右クリックし,[コピー]を選択する<br>3. Word、PowerPointに貼り付けを行う

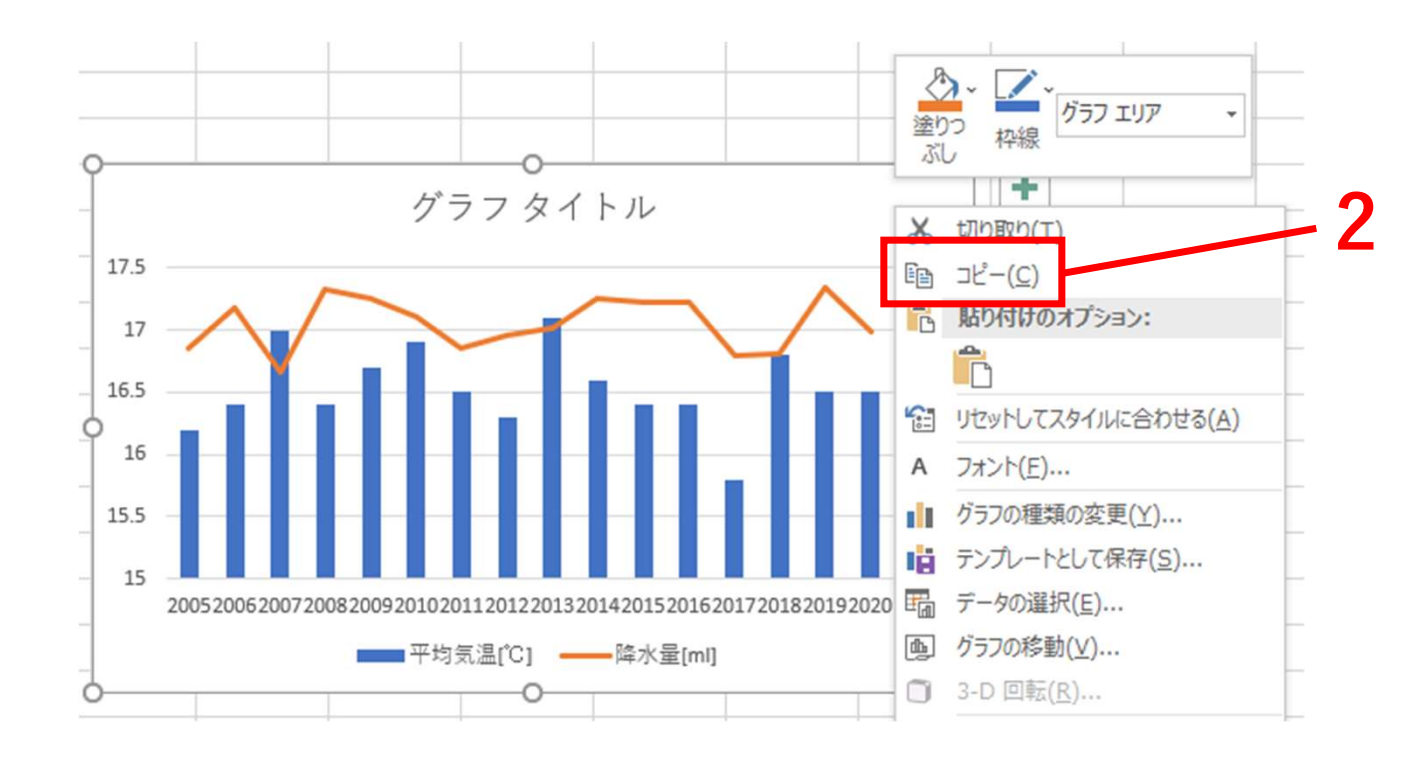

## 5.データベースの操作 目次 <sup>ニ</sup>ータベースの操作 目次<br>5-1 ソーティング<br>5-2 フィルター <sup>ニ</sup>ータベースの操作 目次<br>5-1 ソーティング<br>5-2 フィルター

- 
- 

#### 5. データベースの操作<br>5-1 ソーティング

- <sup>データベースの操作</sup><br>5-1 ソーティング<br>1.Excelで作成したデータベースは1つまた*l*<br>択し、並び替えることができる <sup>タベースの操作</sup><br>- ソーティング<br>1. Excelで作成したデータベースは1つまたは複数の列を範囲選<br>- 択し、並び替えることができる<br>2. 並び替えるデータを選択する<br>3.「並び替えとフィルター1から[ユーザー設定の並び替え]を選択 - 択し、並び替えることができる<br>2. 並び替えるデータを選択する タペースの操作<br>- ソーティング<br>1. Excelで作成したデータベースは1つまたは複数の列を範<br>- 択し、並び替えることができる<br>2. 並び替えるデータを選択する<br>3. [並び替えとフィルター]から[ユーザー設定の並び替え]を<br>する - タベースの操作<br>- ソーティング<br>1. Excelで作成したデータベースは1つまたは複数の列を範囲選<br>択し、並び替えることができる<br>2. 並び替えとフィルター]から[ユーザー設定の並び替え]を選択<br>する。<br>- はないないないない (はん) - はん (はん) - はっている (はん) - はっている
	-
	- する

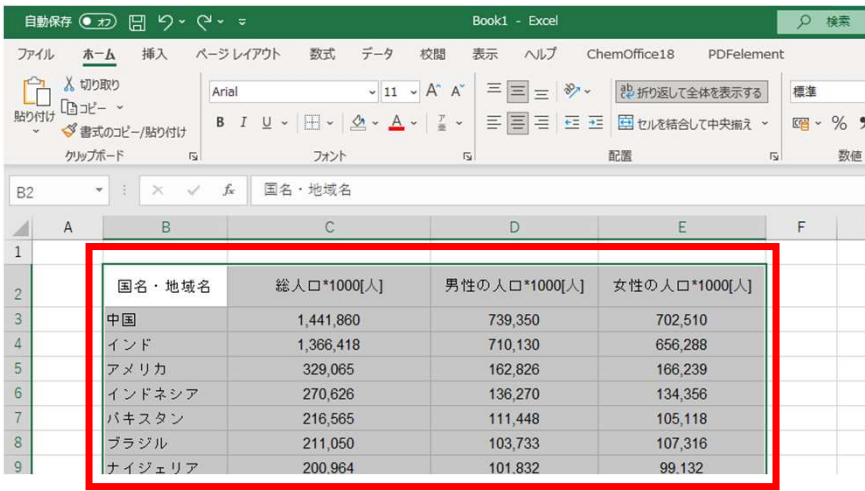

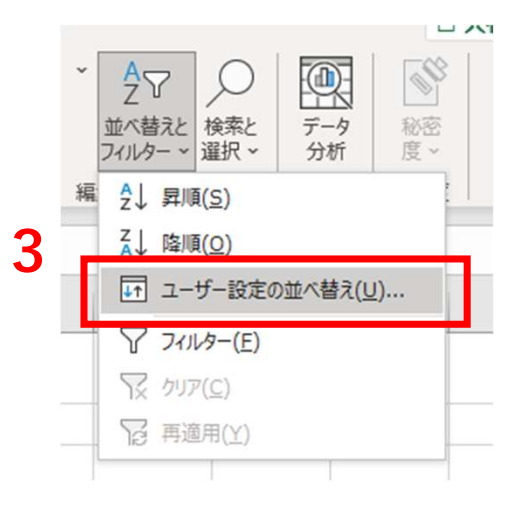

2

## 4. [最優先されるキー]を設定する 4. [最優先されるキー]を設定する<br>5. [順序]を選択し、[OK]をクリックし並び替えを行う<br><del>\*^\*\*</del><br>|+レヘルの<u>#M(A)|×レヘルのM#@)|[b</u>レヘルのze-co ||^||v||オラəzQ<sub>}||</sub> |2,#新セテータo見#LkUで使用す&[H]

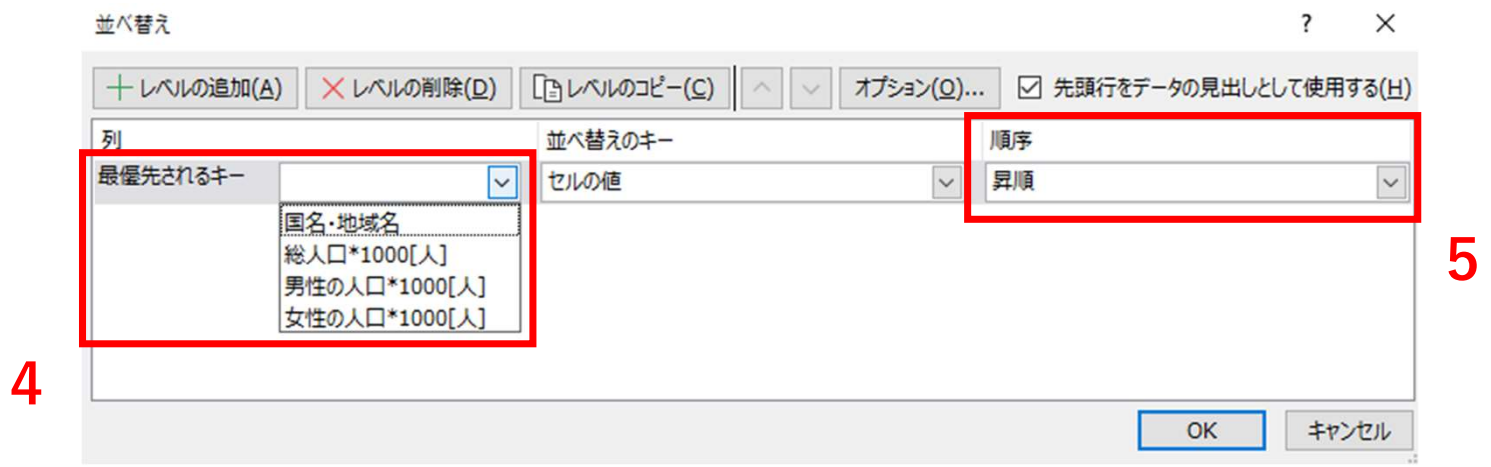

#### 5. データベースの操作<br>5-2 フィルター

- <sup>データベースの操作</sup><br>5-2 フィルター<br>1.フィルターを使用するには、データベー<br>する <sup>タベースの操作</sup><br>- フィルター<br>1. フィルターを使用するには、データベースをテーブルに設定<br>する<br>3. [テーブルとして書式設定]から[スタイル]を選択する する タベースの操作<br>2. フィルター<br>1. フィルターを使用するには、データベースをテーブルに設定<br>さる<br>3. [テーブルとして書式設定]から[スタイル]を選択する<br>3. [テーブルとして書式設定]から[スタイル]を選択する
	-
	-

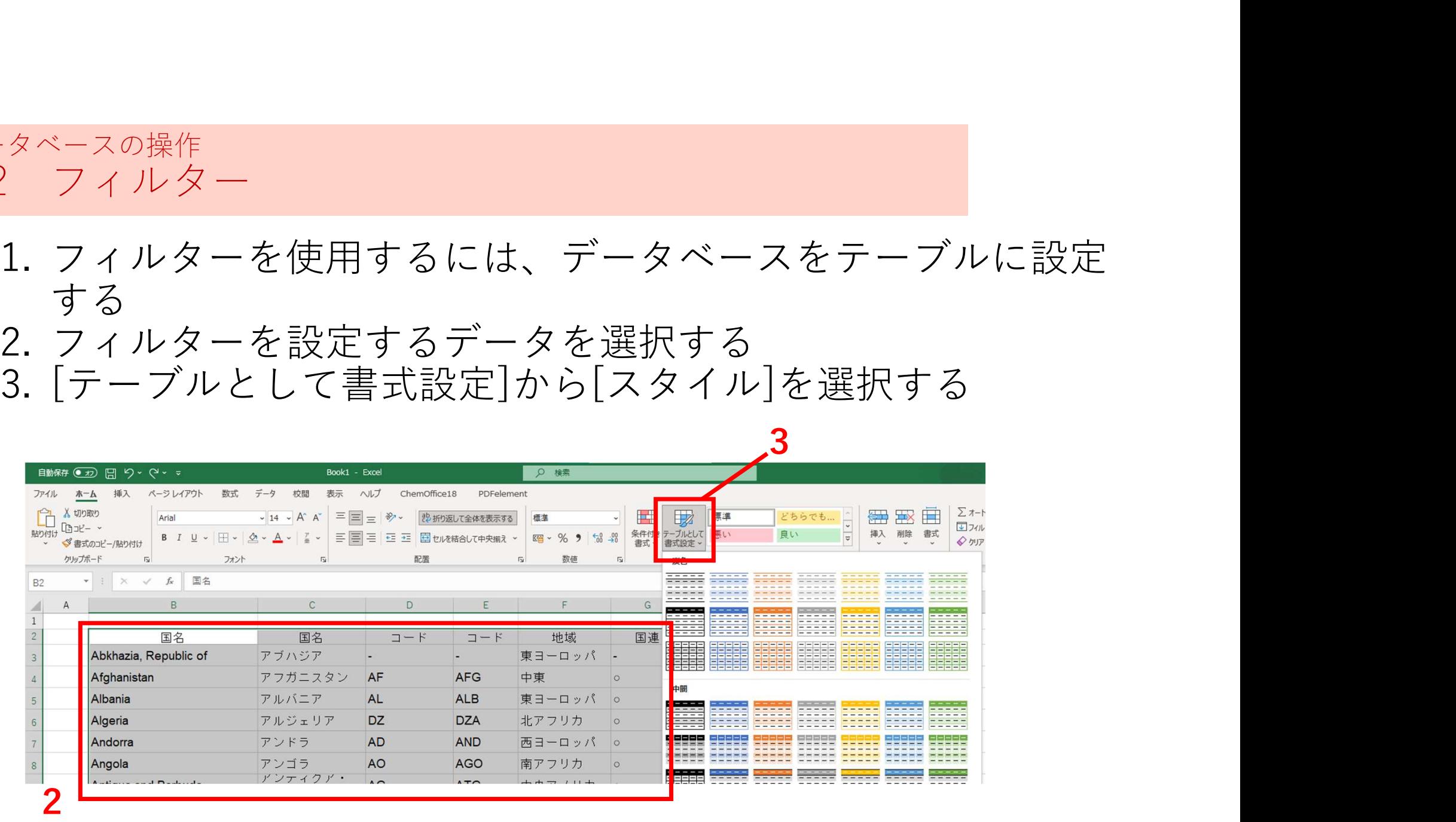

## 4. テーブルとして設定されるデータの範囲が正しいか確認し<br>- [OK]をクリックする<br>5. フィルターをかけたい項目の[▼]をクリックすることで表示<br>- したいデータのみを表示できる - [OK]をクリックする<br>5. フィルターをかけたい項目の[▼]をクリックすることで表示

4. テーブルとして設定されるデータの範囲が正しいか確認し<br>- [OK]をクリックする<br>5. フィルターをかけたい項目の[▼]をクリックすることで表示<br>- したいデータのみを表示できる したいデータのみを表示できる

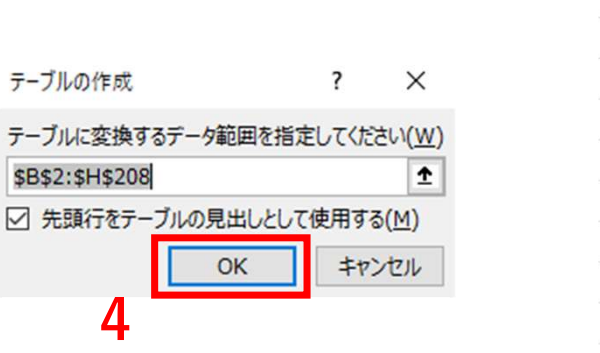

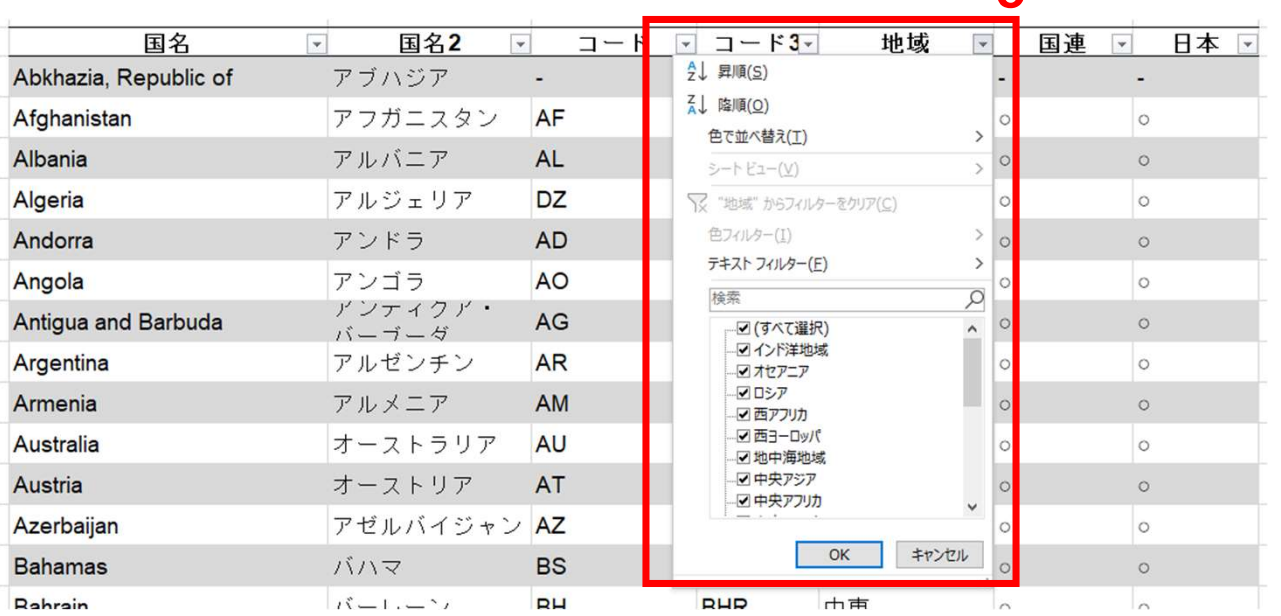

5

#### 6.印刷

- 
- |<sup>]</sup>刷<br>6-1 ページ設定<br>6-2 印刷プレビュー |7刷|<br>6-1 ページ設定<br>6-2 印刷プレビュー<br>6-3 印刷の実行 |<mark>同</mark>|<br>6-1 ページ設定<br>6-2 印刷プレビュー<br>6-3 印刷の実行<br>6-4 PDF印刷 |7刷|<br>6-1 ページ設定<br>6-2 印刷プレビュー<br>6-3 印刷の実行<br>6-4 PDF印刷<br>6-5 保存して終了 6-1 ページ設定<br>6-2 印刷プレビュー<br>6-3 印刷の実行<br>6-4 PDF印刷<br>6-5 保存して終了
- 
- 
- 

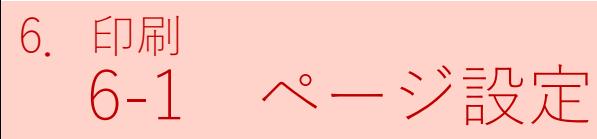

## <sup>印刷</sup><br>6-1 ページ設定<br>1. [ファイル]をクリックし、[印刷]を選択<br>2. 用紙サイズ、向き等を設定する 1. [ファイル]をクリックし、[印刷]を選択する 2. 用紙サイズ、向き等を設定する

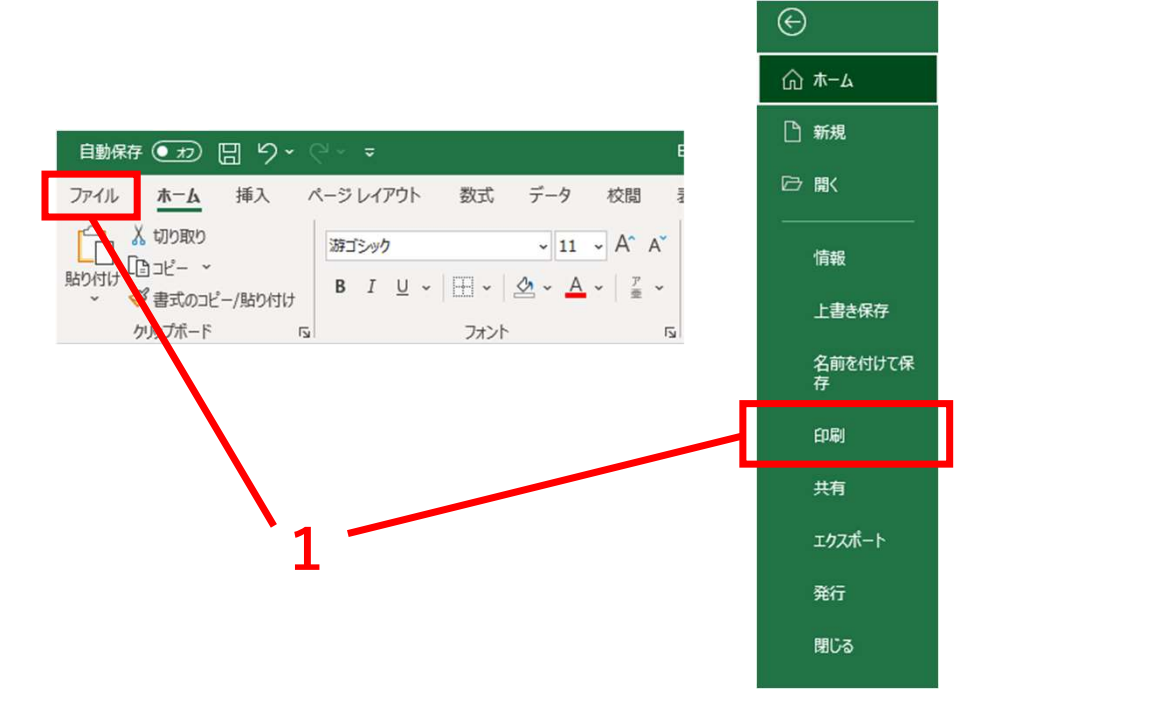

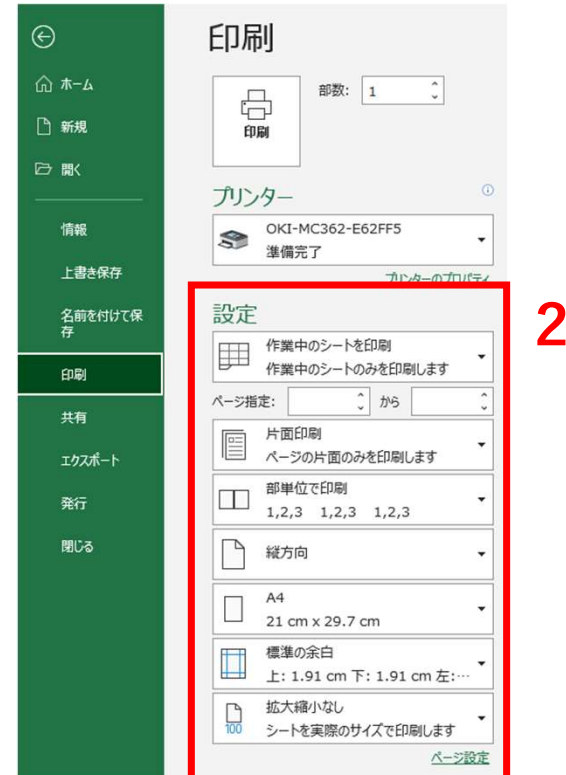

- 4. 印刷範囲を設定する [選択した部分を印刷]を選択することで<br>- 指定したページのみを印刷できる<br>5. 印刷する用紙サイズを選択し、の向きを縦、横のうちから選<br>- 択する 指定したページのみを印刷できる
- 5. 印刷する用紙サイズを選択し、の向きを縦、横のうちから選 択する
- 6. 余白を設定する

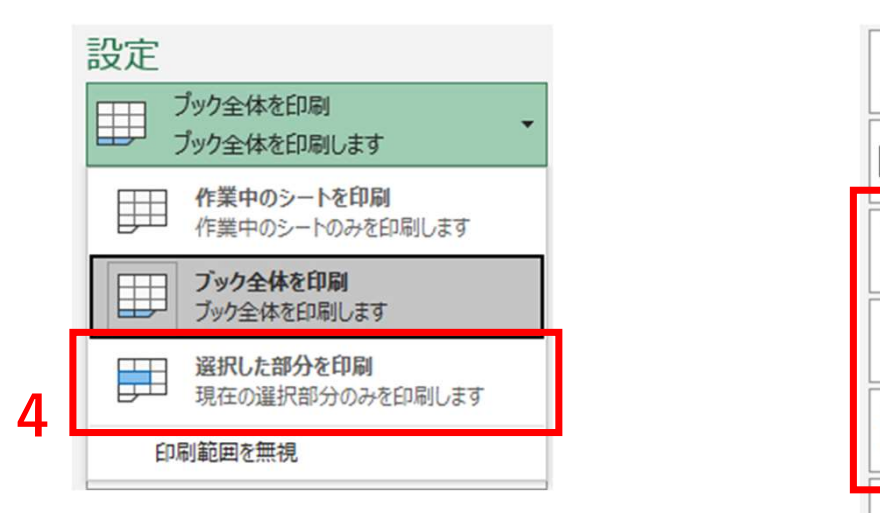

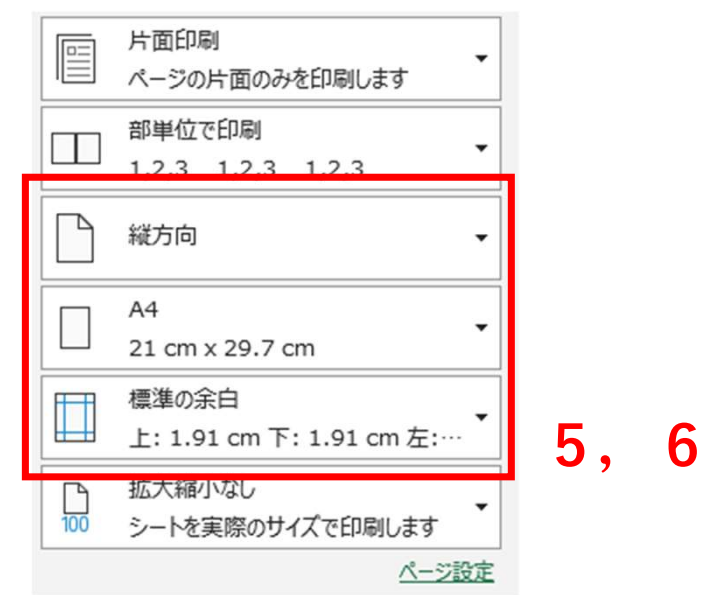

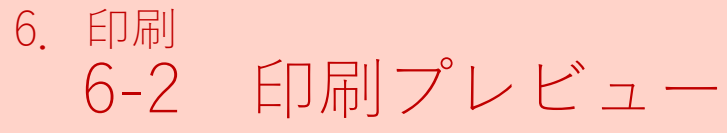

<sup>印刷</sup><br>6-2 印刷プレビュー<br>1.6-1でページ設定を行うと画面右側に印刷プ<br>れるので設定したとおりに表示されているた 1<br>2. 印刷プレビュー<br>1.6-1でページ設定を行うと画面右側に印刷プレビューが表示さ<br>れるので設定したとおりに表示されているか確認する<br>2. [▶]をクリックすることでページを進めることができる れるので設定したとおりに表示されているか確認する<br>2. 「▶1をクリックすることでページを進めることができる 2. [▶]をクリックすることでページを進めることができる

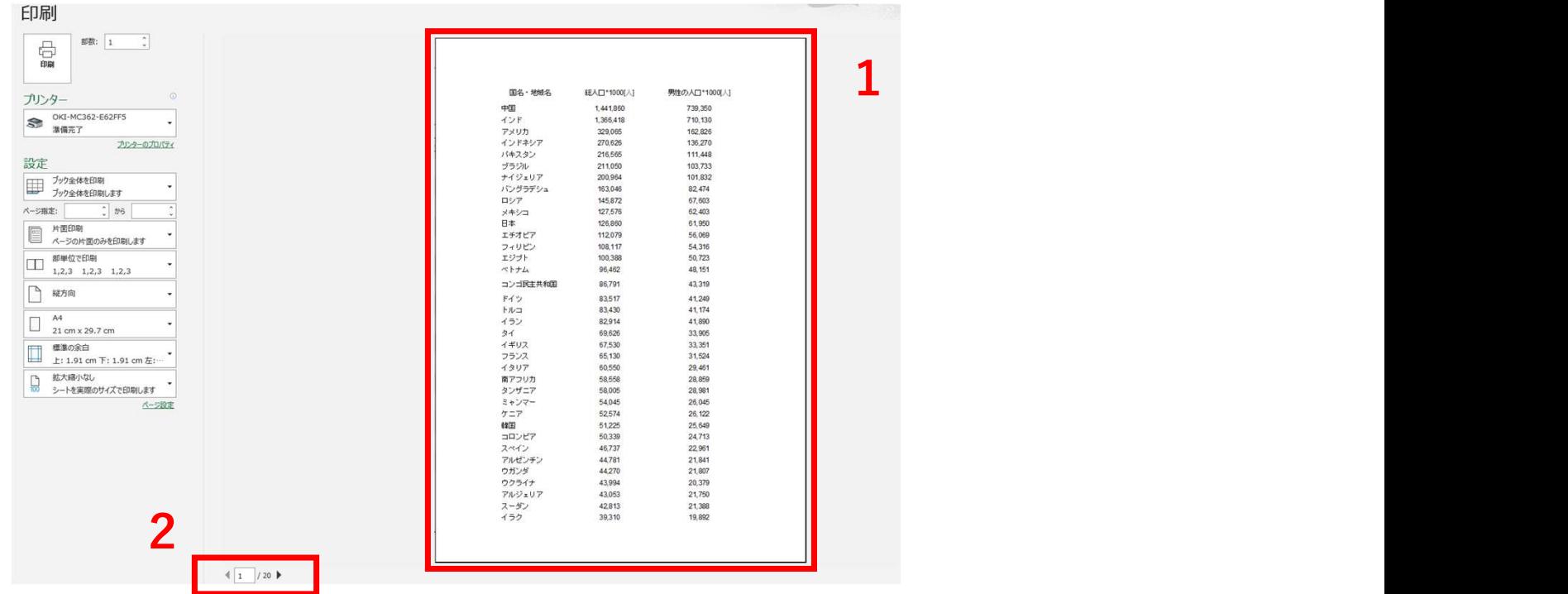

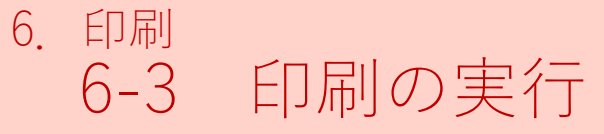

- <sup>印刷</sup><br>6-3 印刷の実行<br>1. [プリンター]から使用するプリンターを<br>数を選択する 1<br>3 印刷の実行<br>1. [プリンター]から使用するプリンターを選択し、印刷する部<br> 数を選択する<br>2. [印刷]をクリックすることで印刷を実行できる 2. 印刷の実行<br>3. [プリンター]から使用するプリンターを選択し、印刷する部<br>- 数を選択する<br>2. [印刷]をクリックすることで印刷を実行できる<br>2. [印刷]をクリックすることで印刷を実行できる
	- 数を選択する<br>2. [印刷]をクリックすることで印刷を実行できる

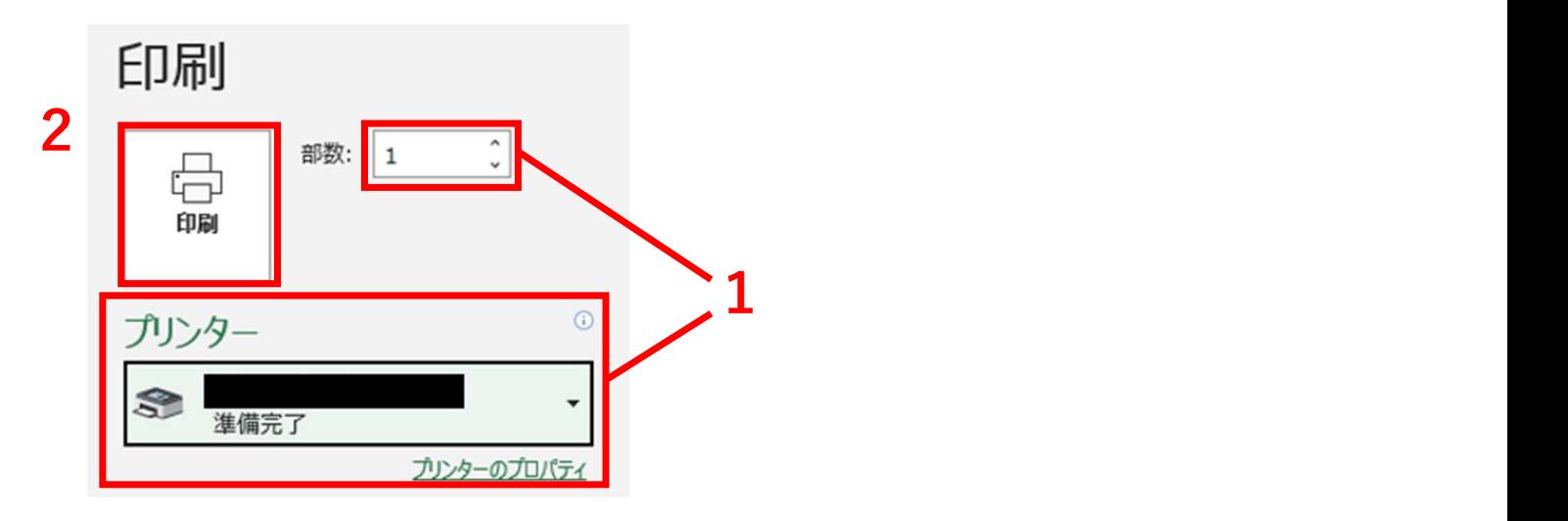

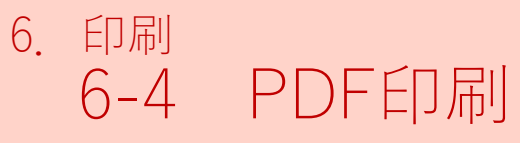

### <sup>印刷</sup><br>6-4 PDF印刷<br>1.[プリンター]から[Microsoft Print to<br>2.[印刷]をクリックする |<br>| PDF印刷<br>1. [プリンター]から[Microsoft Print to PDF]を選択する<br>2. [印刷]をクリックする<br>3. 保存先を選択し、ファイル名を入力して[保存]をクリックする |<br>| PDF印刷<br>1. [プリンター]から[Microsoft Print to PDF]を選択<br>2. [印刷]をクリックする<br>3. 保存先を選択し、ファイル名を入力して[保存]を*:*<br>る | PDF印刷<br>| PDF印刷<br>| [プリンター]から[Microsoft Print to PDF]を選択する<br>|2. [印刷]をクリックする<br>| 3. 保存先を選択し、ファイル名を入力して[保存]をクリックする|<br>| 印刷

#### る しゅうしょう しゅうしょう

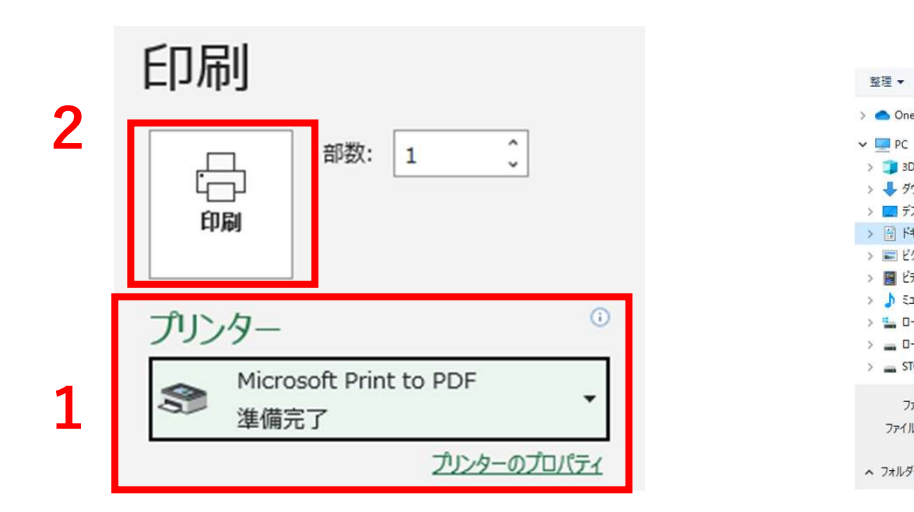

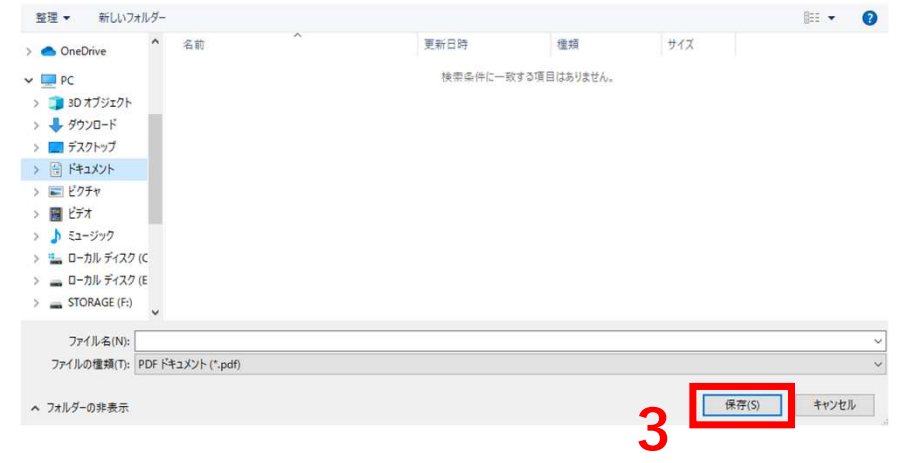

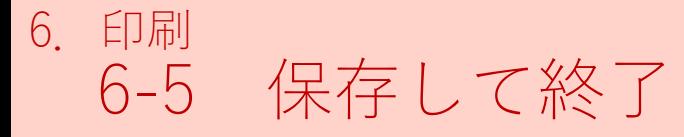

### <sup>印刷</sup><br>6-5 保存して終了<br>1. [ファイル]から[名前を付けて保存]を選択<br>2. [参照]をクリックし、保存先を選択する |<br>| 保存して終了<br>1. [ファイル]から[名前を付けて保存]を選択する<br>2. [参照]をクリックし、保存先を選択する<br>3. ファイル名を入力し、[保存]をクリックする ]<br>5. 保存して終了<br>1. [ファイル]から[名前を付けて保存]を選択する<br>2. [参照]をクリックし、保存先を選択する<br>3. ファイル名を入力し、[保存]をクリックする 3. ファイル名を入力し、[保存]をクリックする

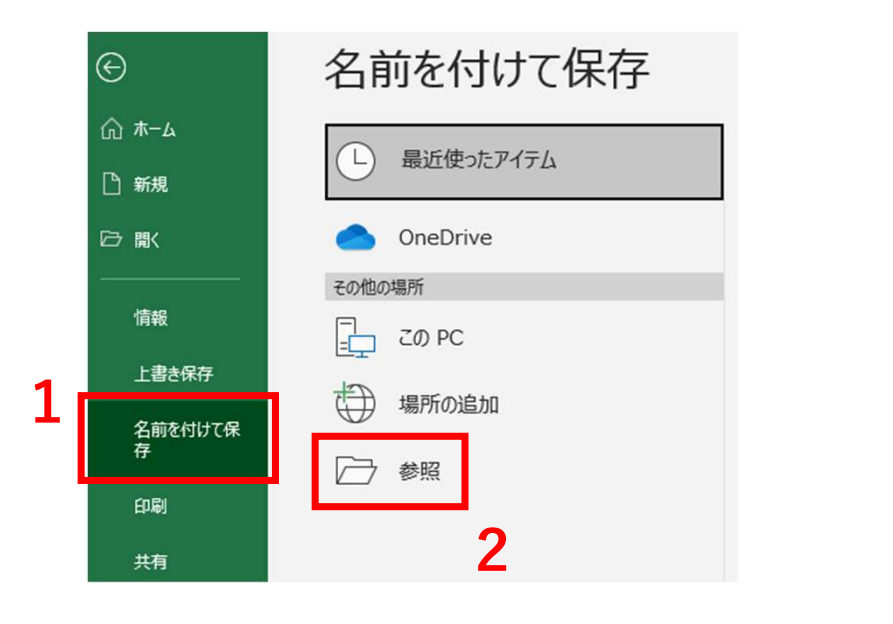

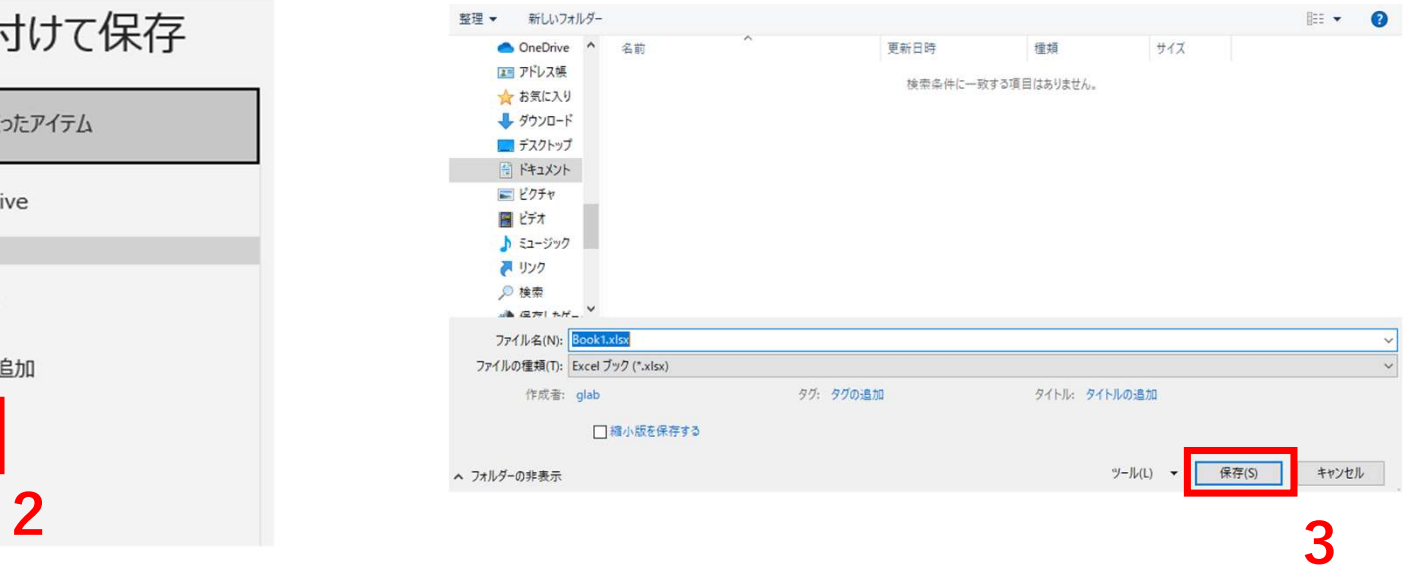